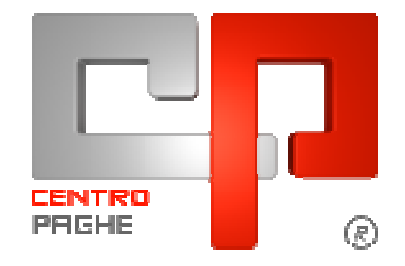

# **CIRCOLARE LIBRO UNICO**

# **SOMMARIO**

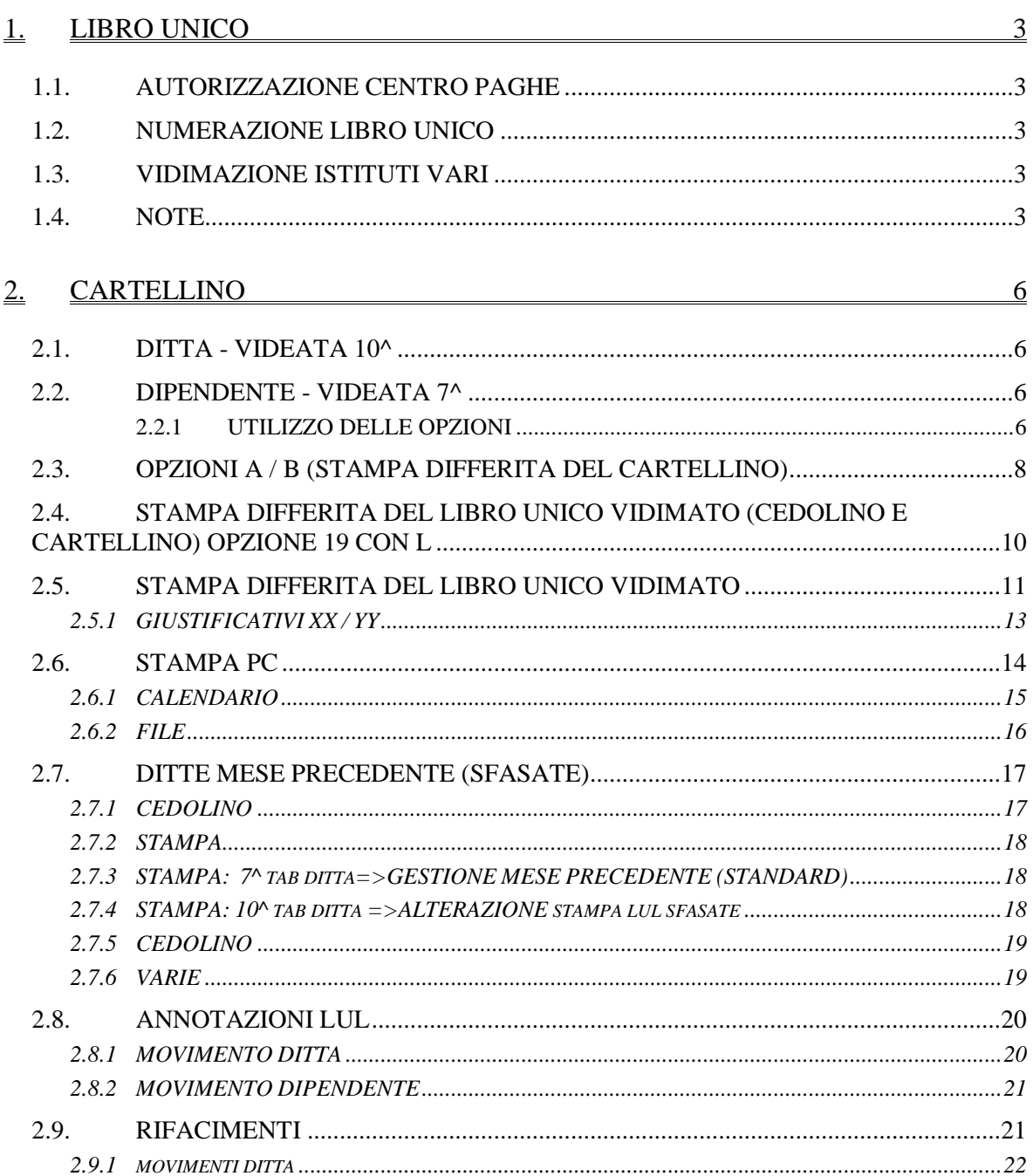

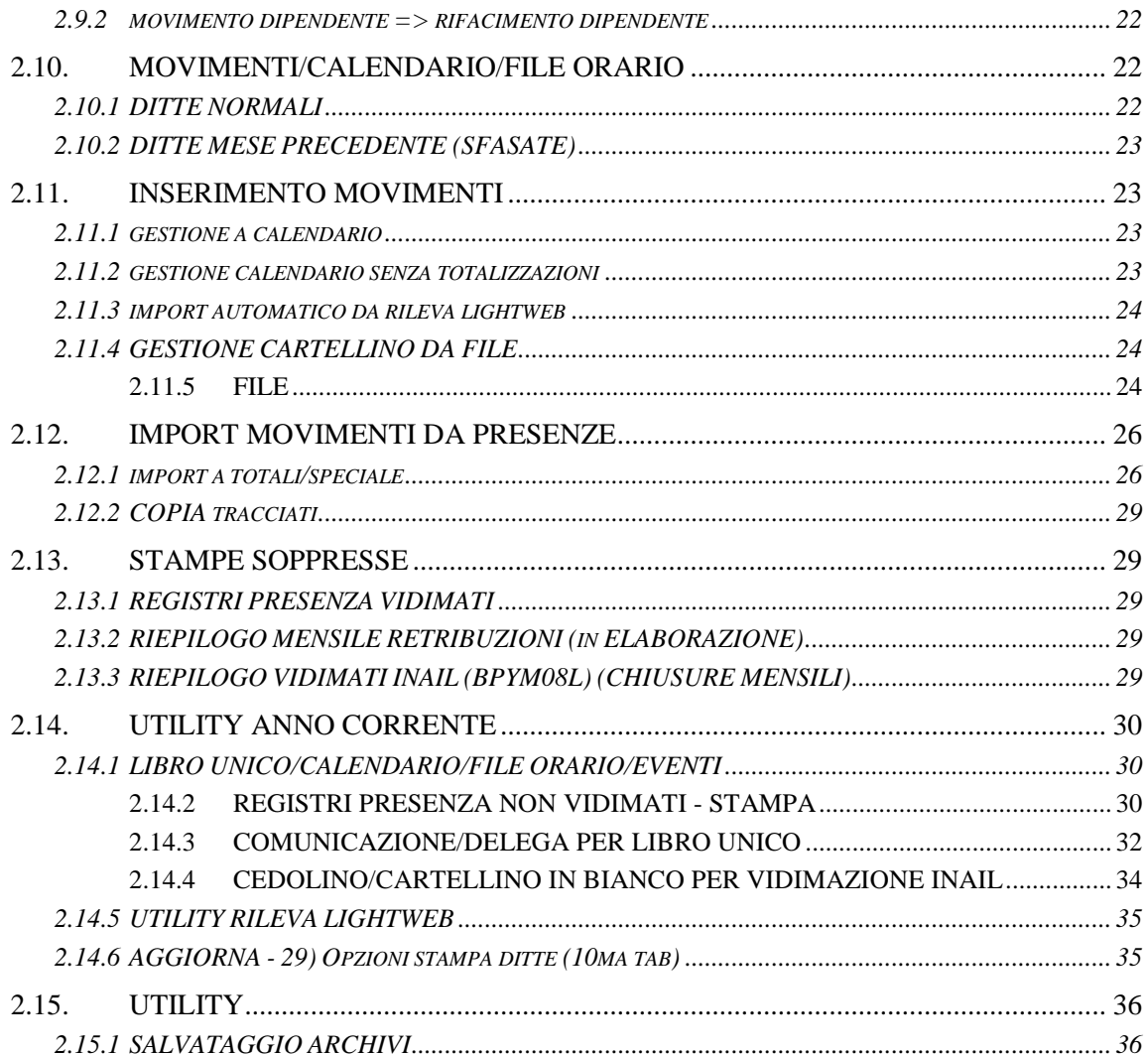

# **1. LIBRO UNICO**

# **1.1. AUTORIZZAZIONE CENTRO PAGHE**

Si comunicano i numeri di autorizzazione del tracciato del LIBRO UNICO:

- layout per esposizione in **unico foglio** sia della paga che delle presenze; la sezione presenze verrà valorizzata solo per le figure previste, mentre la struttura sarà sempre stampata: **N. 82 del 15 gennaio 2009**
- layout per esposizione in **due fogli** distinti: uno per la paga e uno per le presenze; il foglio della sezione presenze verrà stampato e valorizzato solo per le figure previste: **N. 83 del 15 gennaio 2009.**

# **1.2. NUMERAZIONE LIBRO UNICO**

Come da nota con Prot. INAIL.60010.07/01/2009.0000137, la numerazione è stata automaticamente azzerata, pertanto **dalle stampe di gennaio 2009 la numerazione dei cedolini/cartellini ripartirà dal numero 1**.

**Ricordiamo agli Utenti che è necessario comunicare il nuovo numero di autorizzazione al Centro di competenza prima di iniziare l'elaborazione. Per informazioni sulle procedure informarsi presso l'INAIL.**

# **1.3. VIDIMAZIONE ISTITUTI VARI**

Si fa presente che, con la messa in uso del Libro Unico, la vidimazione deve essere effettuata sempre con l'INAIL, pertanto **a cura Utente eseguire le variazioni per i bollini "personalizzati"**:

nei Dati Studio, videata 2, deve essere presente la sigla BX (per non avere più il bollino INAIL "provinciale")

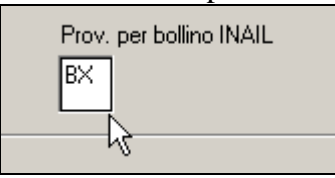

- nella anagrafica ditta, videata 5, bottone Altri enti, campo Scau/Provincia, non deve essere presente alcuna sigla (per non avere più il bollino INPS/IPSEMA)

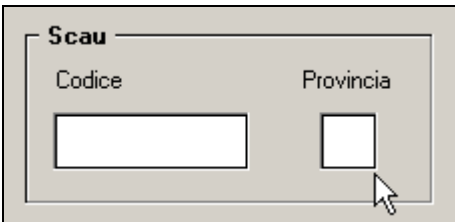

# **1.4. NOTE**

Per la stampa riteniamo utile far presente che:

 **le opzioni di stampa del libro unico, sezione CARTELLINO, sono determinate dal "dove" si trovano i dati nella procedura paghe** e non da "come" sono stati acquisiti i dati.

### DOVE SI TROVANO I DATI

- Calendario
- File

### COME VENGONO ACQUISITI I DATI

- Rileva lightweb: riportati nel calendario
- Rilevazione presenze (Centro Paghe o altra software house): riportati nel file
- Indicazione manuale: nel file o nel calendario a discrezione dell'Utente;

### **dopo aver determinato quanto sopra (dove si trovano i dati) la scelta dell'opzione deriva dalla volontà dell'Utente di consegnare o meno il cartellino al dipendente**

si consiglia:

### SE SI VUOLE CONSEGNARE IL CARTELLINO

- opzioni  $1/2/3/4/5/6$ 

### SE NON SI VUOLE CONSEGNARE IL CARTELLINO

- opzioni  $7/8/A/B$ 

Si precisa comunque che, salvo le scelte 1 e 3, tutte le scelte possono essere utilizzate per non dare il cartellino ai dipendenti solo che alcune dovrebbero essere "gestite" dall'Utente, dividendo manualmente i cedolini dai cartellini (opzioni 2 / 4) o stampate diversamente tra copia Studio/Ditta/Dipendente (opzioni 5 / 6) o consegnate successivamente (opzioni 7 / 8 / A / B);

### **alcune opzioni presenti nella procedura non possono essere utilizzate in contemporanea**

### STAMPA DELL'INDIRIZZO PER IMBUSTAMENTO (SCELTA 38)

- solo con opzioni 1 / 3 / 7 / 8 / A (solo cedolino) / B (solo cedolino)

### STAMPA DEL CARTELLINO DIFFERITO (OPZIONI A /B)

- non possibile se presente L nella scelta 19 (stampa vidimata differita sia del cartellino che del cedolino);

### **le opzioni funzionano solo per la stampa laser, pertanto la stampa ad aghi non subirà variazioni;**

 **con le chiusure dell'anno (dicembre)** se non presente opzione per la stampa del Libro unico, la stessa è stata indicata dal Centro paghe (opzione 2), salvo la presenza del flag per la *Gestione Enti Pubblici* in 11 videata della ditta; inoltre è stata cancellata nella 10 videata dell'anagrafica ditta, la scelta S nell'opzione 46 *STAMPA CARTELLINO DEL LIBRO UNICO AL CENTRO (SOLO FINO AL 31/12/2008)*

 $\overline{46}$ STAMPA CARTELLINO DEL LIBRO UNICO AL CENTRO (SOLO FINO AL 31/12/2008)

in quanto obbligatoria da gennaio 2009 la stampa del Libro unico (cedolino e cartellino)*.* 

- *da gennaio l'opzione 46 cambierà la sua funzione,* al riguardo vedere il capitolo STAMPE SOPPRESSE;
- **da gennaio, al caricamento di nuove ditte** verrà segnalata la mancanza dell'opzione di stampa (se non presente il flag per la gestione degli enti pubblici); l'errore sarà bloccante in quanto da gennaio **per non avere la stampa del Libro unico dovrà essere indicata l'apposita opzione (N su Stampa cartellino)**;
- **a pc il cartellino sarà sempre visualizzato (con o senza dati in base alle varie opzioni e ai dati presenti), mentre al Centro verranno testate le varie opzioni e i dati presenti.**

Il Libro unico è sostanzialmente formato da due sezioni:

- sezione valorizzazioni, di seguito denominata CEDOLINO, dove devono essere valorizzate le presenze o assenze del mese del dipendente;
- sezione presenze, di seguito denominata CARTELLINO, dove devono essere indicate le presenze o assenze del mese del dipendente.

Il *CEDOLINO* non ha subito alcuna variazione, viene perciò valorizzato in base ai totali e voci inserite nei movimenti mensili, come da contratto o sue alterazioni.

Nel *CARTELLINO* vengono invece riportate le presenze o assenze mediante l'indicazione di codici, di seguito denominati GIUSTIFICATIVI, con apposita legenda. I dati per il CARTELLINO possono essere gestiti da CALENDARIO o da FILE delle presenze.

**Per effettuare la stampa del cartellino (a pc e vidimato al Centro), è obbligatorio indicare nella 10 videata dell'anagrafica ditta, campo** *Stampa libro unico,* **una delle opzioni presenti**

Stampa libro unico

# **2. CARTELLINO**

### **2.1. DITTA - VIDEATA 10^**

- *Opzioni cedolino*, dove sono presenti le opzioni:

- *Stampa cartellino* per la gestione della stampa del cartellino

- *Stampa libro unico (LUL)* per la gestione della stampa del cartellino e del cedolino

### **2.2. DIPENDENTE - VIDEATA 7^**

- *Stampa cartellino* per la gestione della stampa del cartellino. Il campo sarà impostato a N al caricamento delle seguenti nuove anagrafiche:

- Livelli CCC / YYY / SO / CO / TA / SA / CA
- Posizioni I /  $T / Z / X / Y$

- *Opzioni calendario/presenze,* per la gestione del calendario/rileva. Il campo sarà impostato a N al caricamento delle seguenti nuove anagrafiche:

- Livelli CCC / YYY / SO / CO / TA / SA / CA
- Posizioni I /  $T / Z / X / Y$

### *2.2.1 UTILIZZO DELLE OPZIONI*

*Il CARTELLINO* può essere stampato su un foglio a parte rispetto al CEDOLINO o nello stesso foglio.

#### **Per effettuare la stampa è obbligatorio indicare nella 10 videata dell'anagrafica ditta, campo** *Stampa libro unico,* **una delle opzioni presenti.**

Le opzioni, presenti nella 10 videata dell'anagrafica ditta**,** campo *Stampa cartellino* sono le seguenti:

- **blank**: stampa come da opzione presente nel campo *Stampa libro unico*
- **opzione N**: per non effettuare la stampa del CARTELLINO per tutti i dipendenti della ditta (alterabile da anagrafica dipendente)

Le opzioni, presenti nella 10 videata dell'anagrafica ditta, campo *Stampa libro unico (LUL)* sono le seguenti:

- **blank**: sia per PC che al Centro, per stampare solo il cedolino come di consueto (da gennaio tale scelta non sarà più presente)
- **opzione 1**: i dati vengono presi da calendario; sia a PC che al Centro, CARTELLI-NO e CEDOLINO vengono stampati nello stesso foglio; se per il dipendente devono essere stampati più cedolini, la struttura sarà sempre presente ma i giustificativi verranno stampati solo in una pagina
- **opzione 2**: i dati vengono presi da calendario; sia a PC che al Centro, CARTELLI-NO e CEDOLINO vengono stampati in due fogli diversi; se per il dipendente devono essere stampati più cedolini, la stampa a PC riporterà tante strutture quanti sono i cedolini con i giustificativi stampati solo in una pagina, mentre la stampa al

Centro (pacchetto ditta), riporterà più cedolini ma un solo cartellino debitamente compilato

- **opzione 3**: i dati vengono presi da file; sia a PC che al Centro, CARTELLINO e CEDOLINO vengono stampati nello stesso foglio; se per il dipendente devono essere stampati più cedolini, la struttura sarà sempre presente ma i giustificativi verranno stampati solo in una pagina
- **opzione 4**: i dati vengono presi da file; sia a PC che al Centro, CARTELLINO e CEDOLINO vengono stampati in due fogli diversi; se per il dipendente devono essere stampati più cedolini, la stampa a PC riporterà tante strutture quanti sono i cedolini con i giustificativi stampati solo in una pagina, mentre la stampa al Centro (pacchetto ditta), riporterà più cedolini ma un solo cartellino debitamente compilato
- **opzione 5**: i dati vengono presi da calendario; CARTELLINO e CEDOLINO vengono stampati in due fogli diversi; per permettere la stampa in fronte\retro, se per il dipendente devono essere stampati più cedolini, la stampa a PC funzionerà come l'opzione 2 (riporterà tante strutture quanti sono i cedolini con i giustificativi stampati solo in una pagina), mentre la stampa al Centro (pacchetto ditta), riporterebbe più cedolini con di seguito una pagina bianca non vidimata, ad eccezione dell'ultimo cedolino che sarebbe seguito dal cartellino debitamente compilato; l'opzione è da utilizzare quando gli stampati non vengono effettuati dal Centro, ma viene inviato il PDF per la stampa in Studio;
- **opzione 6**: i dati vengono presi da file; CARTELLINO e CEDOLINO vengono stampati in due fogli diversi; per permettere la stampa in fronte\retro, se per il dipendente devono essere stampati più cedolini, la stampa a PC funzionerà come l'opzione 4 (riporterà tante strutture quanti sono i cedolini con i giustificativi stampati solo in una pagina), mentre la stampa al Centro (pacchetto ditta), riporterebbe più cedolini con di seguito una pagina bianca non vidimata, ad eccezione dell'ultimo cedolino che sarebbe seguito dal cartellino debitamente compilato; l'opzione è da utilizzare quando gli stampati non vengono effettuati dal Centro, ma viene inviato il PDF per la stampa in Studio;
- **opzione 7**: i dati vengono presi da calendario; CARTELLINO e CEDOLINO vengono stampati in due fogli diversi; la stampa a PC funzionerà come l'opzione 2 (riporterà tante strutture quanti sono i cedolini con i giustificativi stampati solo in una pagina), mentre nella stampa al Centro (pacchetto ditta), CARTELLINO e CEDO-LINO vengono stampati a se stanti: prima tutti i cedolini e poi tutti i cartellini
- **opzione 8**: i dati vengono presi da file; CARTELLINO e CEDOLINO vengono stampati in due fogli diversi; la stampa a PC funzionerà come l'opzione 4 (riporterà tante strutture quanti sono i cedolini con i giustificativi stampati solo in una pagina), mentre nella stampa al Centro (pacchetto ditta), CARTELLINO e CEDOLINO vengono stampati a se stanti: prima tutti i cedolini e poi tutti i cartellini
- **opzione A**: i dati vengono presi da calendario; CARTELLINO e CEDOLINO vengono stampati in due fogli diversi; la stampa a PC funzionerà come l'opzione 2 (riporterà tante strutture quanti sono i cedolini con i giustificativi stampati solo in una pagina), mentre nella stampa al Centro, CARTELLINO e CEDOLINO vengono stampati in due momenti diversi e con due estrazioni diverse: il CEDOLINO verrà stampato come di consueto con la normale elaborazione della ditta, il CARTELLI-NO potrà essere stampato per più ditte contemporaneamente, mediante un'estrazione da eseguirsi con l'apposita nuova funzione (vedere nel dettaglio su capitolo successivo).

• **opzione B**: i dati vengono presi da file; CARTELLINO e CEDOLINO vengono stampati in due fogli diversi; la stampa a PC funzionerà come l'opzione 4 (riporterà tante strutture quanti sono i cedolini con i giustificativi stampati solo in una pagina), mentre nella stampa al Centro, CARTELLINO e CEDOLINO vengono stampati in due momenti diversi e con due estrazioni diverse: il CEDOLINO verrà stampato come di consueto con la normale elaborazione della ditta, il CARTELLI-NO potrà essere stampato per più ditte contemporaneamente, mediante un'estrazione da eseguirsi con l'apposita nuova funzione (vedere nel dettaglio su capitolo successivo).

Facciamo presente che, nel caso di stampa differita del solo cartellino vidimato (scelte A o B) viene effettuata sia se l'inserimento delle annotazioni ditta/dipendente è stato eseguito prima della normale estrazione, che se l'inserimento/variazione è stato effettuato successivamente (quindi dopo la normale estrazione, ma prima dell'estrazione particolare).

Le opzioni, presenti nella 7 videata dell'anagrafica dipendente**,** campo *Stampa cartellino* sono le seguenti:

- **blank**: stampa come da opzioni presenti nella 10 videata dell'anagrafica ditta
- **opzione F**: per effettuare la stampa del CARTELLINO quando in ditta è presente l'opzione N. Attenzione: deve sempre essere compilato, nella 10 videata dell'anagrafica ditta, il campo *Stampa libro unico* altrimenti la stampa non verrà eseguita non essendoci indicazione di come la stessa deve essere fatta.
- **opzione N**: per non effettuare la stampa del CARTELLINO.

Le opzioni, presenti nella 7 videata dell'anagrafica dipendente**,** campo *Opzioni calendario/presenze* sono le seguenti:

- **blank**: il dipendente viene proposto nel calendario/rileva lightweb, ad esclusione delle figure scartate di default; nel movimento viene effettuato il caricamento dei totali da giustificativi
- **opzione N**: il dipendente non viene proposto nel calendario/rileva lightweb
- **opzione E**: il dipendente viene proposto nel calendario/rileva lightweb; nel movimento non viene effettuato il caricamento dei totali da giustificativi infatti il bottone *Calcola* è sostituito dal bottone *Ritorna* (medesima funzione della spunta nel movimento a livello ditta).

# **2.3. OPZIONI A / B (STAMPA DIFFERITA DEL CARTELLINO)**

Per effettuare la stampa del CARTELLINO, anche per più ditte contemporaneamente, in un momento diverso rispetto alla stampa del cedolino, è necessario estrarre la ditta con la funzione ESTR. CART. DIFFERITO (L.U.L.)

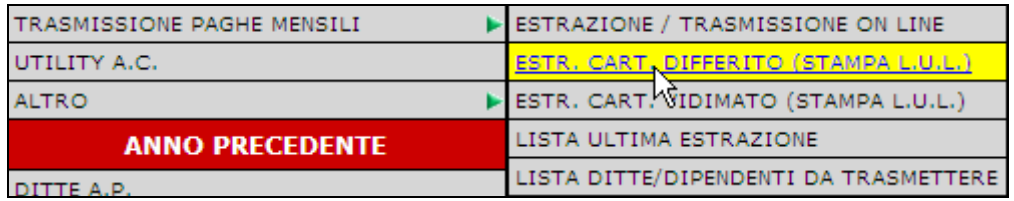

Nella schermata successiva, vengono riportate solo le ditte con opzione A o B nella 10 videata dell'anagrafica ditta, che siano già state trasmesse al Centro (colonna Elab. con E o con R)

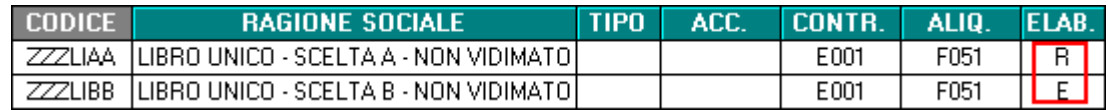

Dopo aver selezionato le ditte, uscire ed effettuare la trasmissione al Centro come di consueto (da ESTRAZIONE / TRASMISSIONE ON LINE), entro gli stessi termini degli invii dei cedolini (chiusure del mese).

Alcune note:

- Le ditte selezionate vanno in automatico in estrazione e le righe vengono colorate in blu per una migliore visione

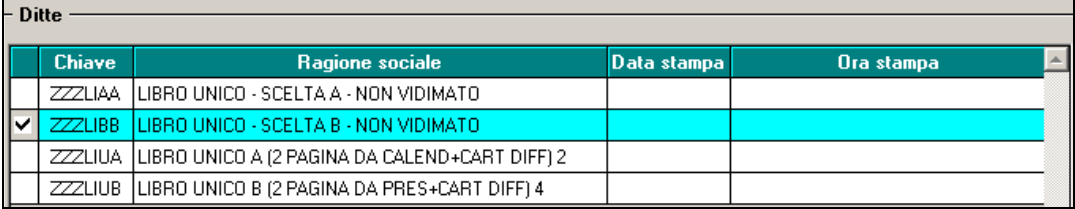

- Se è presente almeno una ditta da estrarre (colore blu), viene data la possibilità di accedere automaticamente al programma di estrazione/trasmissione
- Nella lista delle estrazioni, oltre alla variazione dell'anagrafica ditta, verrà riportata la riga per la stampa del Libro Unico, riconoscibile dalla presenza della dicitura "… STAMPA..*….- Stampa L.U.L."*

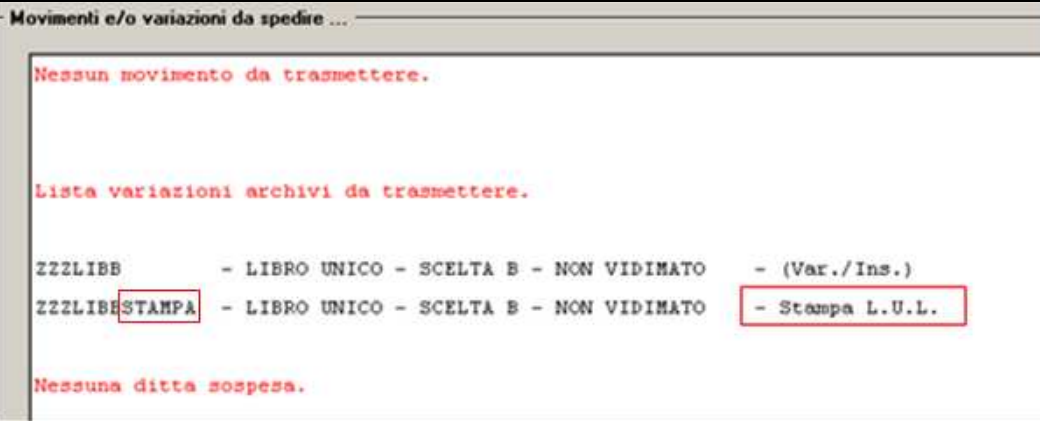

- Dopo aver effettuato la trasmissione al Centro, la riga della ditta risulterà in colore grigio

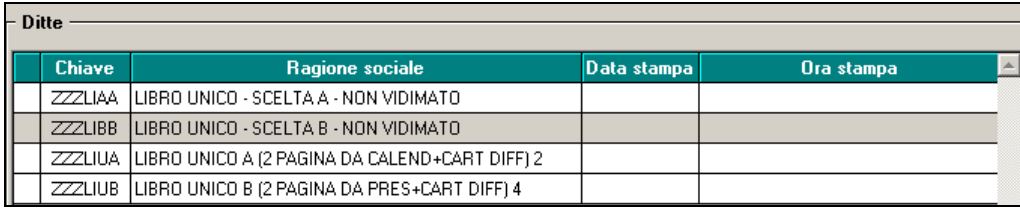

- Per ri-effettuare l'estrazione di una ditta già trasmessa (riga in grigio) è sufficiente selezionarla, rispondere si alla successiva domanda di ristampa e la ditta sarà riestratta (riga in blu); attenzione: dopo avere ri-estratto la ditta, la procedura non sarà più in grado di capire se questa era già stata inviata e se deselezionata, verrà sempre riproposta la riga bianca

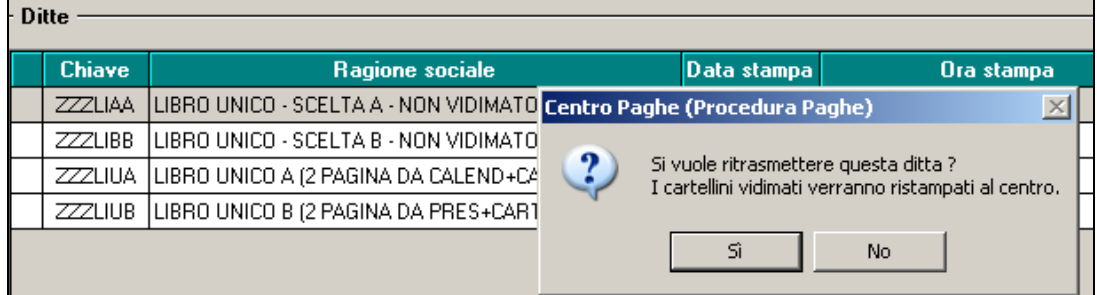

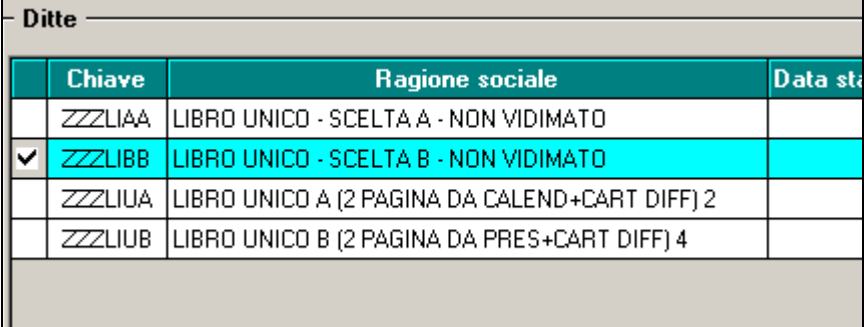

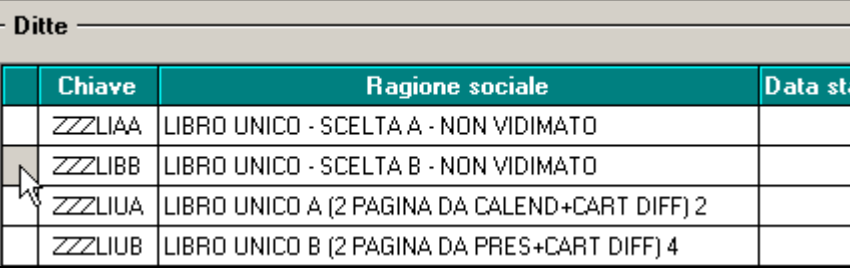

- Per non trasmettere una ditta presente nella lista ditte/dipendenti da estrarre, è sufficiente deselezionarla (riga da blu a bianca)

## **2.4. STAMPA DIFFERITA DEL LIBRO UNICO VIDIMATO (CE-DOLINO E CARTELLINO) OPZIONE 19 CON L**

Facciamo presente che, nel caso di vidimazione differita (opzione 19 con L):

- i commenti nel cedolino (pag 1), possono essere variati solo effettuando il rifacimento del dipendente interessato prima di fare la stampa vidimata in quanto la stessa viene effettuata con i commenti presenti nei movimenti inviati per l'elaborazione non vidimata
- le annotazioni sul cartellino (pag 2) possono essere inserite in qualsiasi momento prima di effettuare l'estrazione particolare (quindi sia inserimento prima che dopo la normale estrazione, ma prima dell'estrazione particolare).

# **2.5. STAMPA DIFFERITA DEL LIBRO UNICO VIDIMATO**

E' possibile effettuare la stampa del solo cedolino ad aghi (non vidimato) con la normale elaborazione della ditta (da *Estrazione / trasmissione on line*) e successivamente la stampa VIDIMATA del LIBRO UNICO (cedolino e cartellino), anche per più ditte contemporaneamente, estraendo la ditta con la funzione ESTR. VIDIMAZIONE DIFF. (STAMPA L.U.L.)

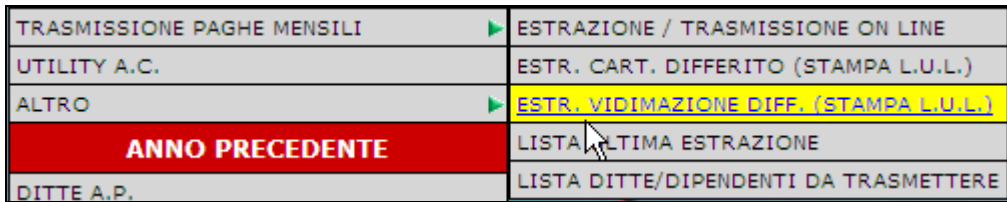

Nella schermata successiva, vengono riportate solo le ditte con opzione L nella riga 19 della 10 videata dell'anagrafica ditta, che siano già state trasmesse al Centro (colonna Elab. con E o con R)

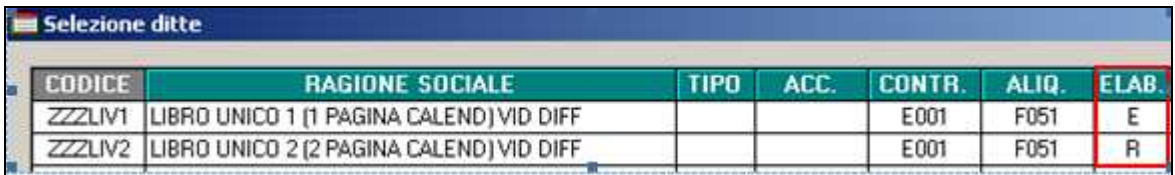

Dopo aver selezionato le ditte, uscire ed effettuare la trasmissione al Centro come di consueto (da ESTRAZIONE / TRASMISSIONE ON LINE), entro gli stessi termini degli invii delle normali stampe (chiusure del mese).

Alcune note:

- Le ditte selezionate vanno in automatico in estrazione e le righe vengono colorate in verde per una migliore visione

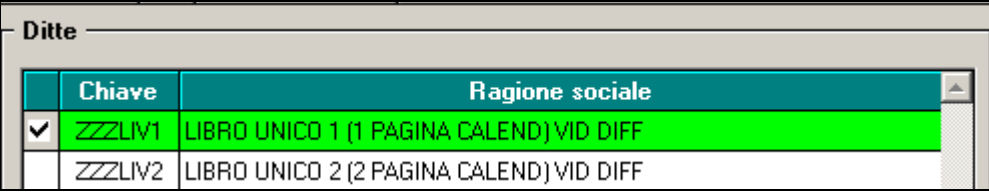

- Se è presente almeno una ditta da estrarre (colore verde), viene data la possibilità di accedere automaticamente al programma di estrazione/trasmissione
- Nella lista delle estrazioni, oltre alla variazione dell'anagrafica ditta, verrà riportata la riga per la stampa del Libro Unico, riconoscibile dalla presenza della dicitura "… LULCEDO *….- Stampa VIDIM."*

```
Movimenti e/o variazioni da spedire ...
Nessun movimento da trasmettere per rif. 222
                                                                                           ×
 Lista variazioni archivi da trasmettere per rif. 222
 ZZZLIV1
                - LIBRO UNICO 1 (1 PAGINA CALEND) VID DIFF - (Var./Ins.)
 222LIVILULCEDO - LIBRO UNICO 1 (1 PAGINA CALEND) VID DIFF - Stampa VIDIM.
 Nessuna ditta sospesa per rif. 222
```
- Dopo aver effettuato la trasmissione al Centro, la riga della ditta risulterà in colore grigio

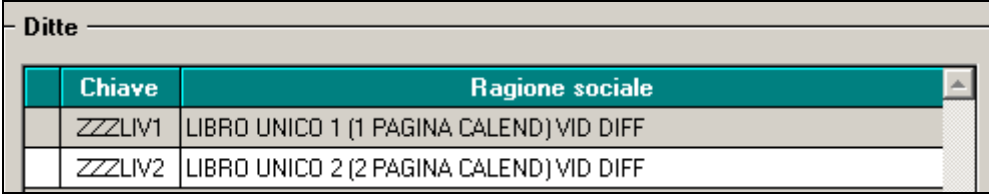

- Per ri-effettuare l'estrazione di una ditta già trasmessa (riga in grigio) è sufficiente selezionarla, rispondere si alla successiva domanda di ristampa e la ditta sarà riestratta (riga in verde); attenzione: dopo avere ri-estratto la ditta, la procedura non sarà più in grado di capire se questa era già stata inviata e se deselezionata, verrà sempre riproposta la riga bianca

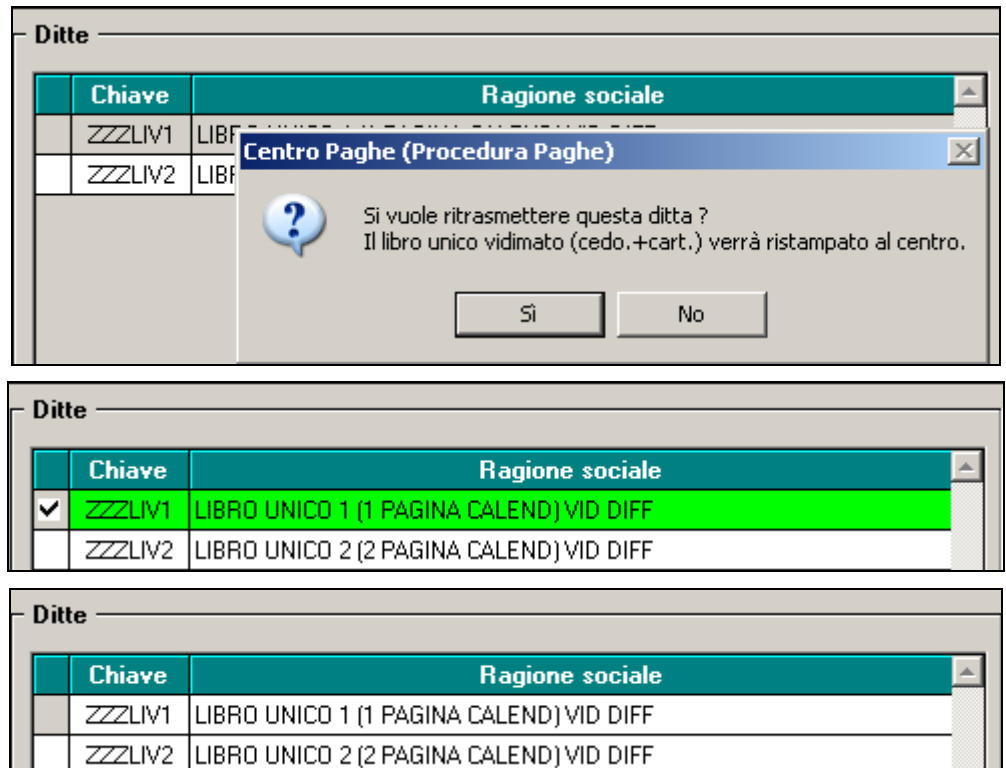

- Per non trasmettere una ditta presente nella lista ditte/dipendenti da estrarre, è sufficiente deselezionarla (riga da verde a bianca)

- Si fa presente che fino a febbraio 2009 nel caso di utilizzo dell'opzione L nel rigo 19 della 10 videata dell'anagrafica ditta, durante la stampa della normale elaborazione venivano effettuate anche le stampe laser non vidimate, mentre successivamente le stampe laser non vidimate continueranno ad essere presenti nei PDF, per le ditte che abbiano tale scelta. Il cedolino ad aghi continua invece ad essere stampato come di consueto.

### **2.5.1 GIUSTIFICATIVI XX / YY**

Se presenti giustificativi che non trovano spazio in stampa, sia per i dati presi da calendario che da file, verranno cosi gestiti:

- Nel calendario giornaliero un giustificativo XX cumulativo;
- Nella legenda dei totali, un giustificativo YY cumulativo con i dati dal dodicesimo in poi

Riportiamo di seguito un esempio con opzione 3 in 10 videata dell'anagrafica ditta:

### COMPILAZIONE FILE PRESENZE

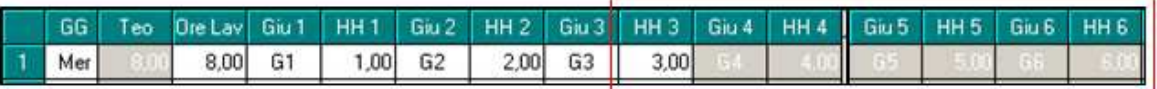

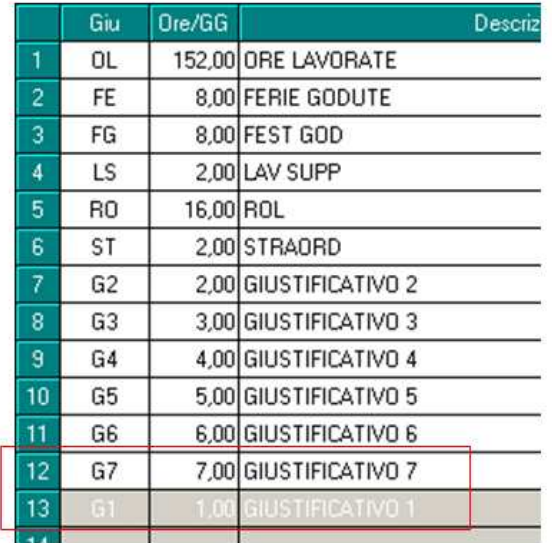

#### STAMPA CARTELLINO

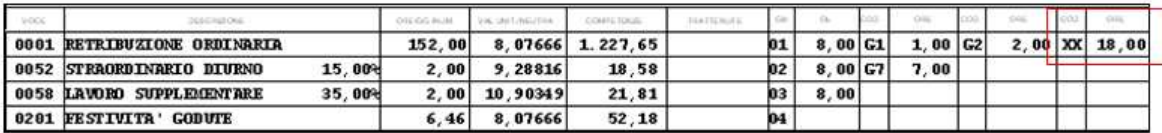

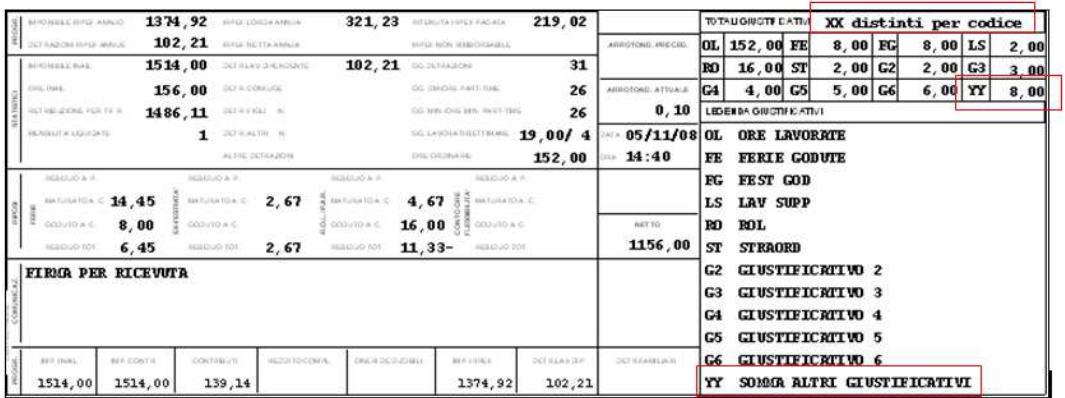

A cura Utente l'eventuale utilizzo di annotazioni nel libro unico.

### **2.6. STAMPA PC**

Visto che a PC il cartellino viene sempre visualizzato (con o senza dati in base alle varie opzioni e ai dati presenti), mentre al Centro vengono testate le varie opzioni e i dati presenti, abbiamo previsto la possibilità di effettuare la stampa cartacea da PC del solo cedolino (continuerà ad essere visualizzato il cartellino), utilizzando il tasto **Solo cedo**

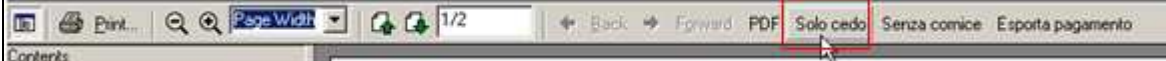

La stampa avrà valenza solo nel caso di opzioni che prevedono la stampa su due fogli distinti del cedolino e del cartellino (opzioni  $2 - 4$ ...) e il numero fogli stampabili sarà la metà dei visualizzati

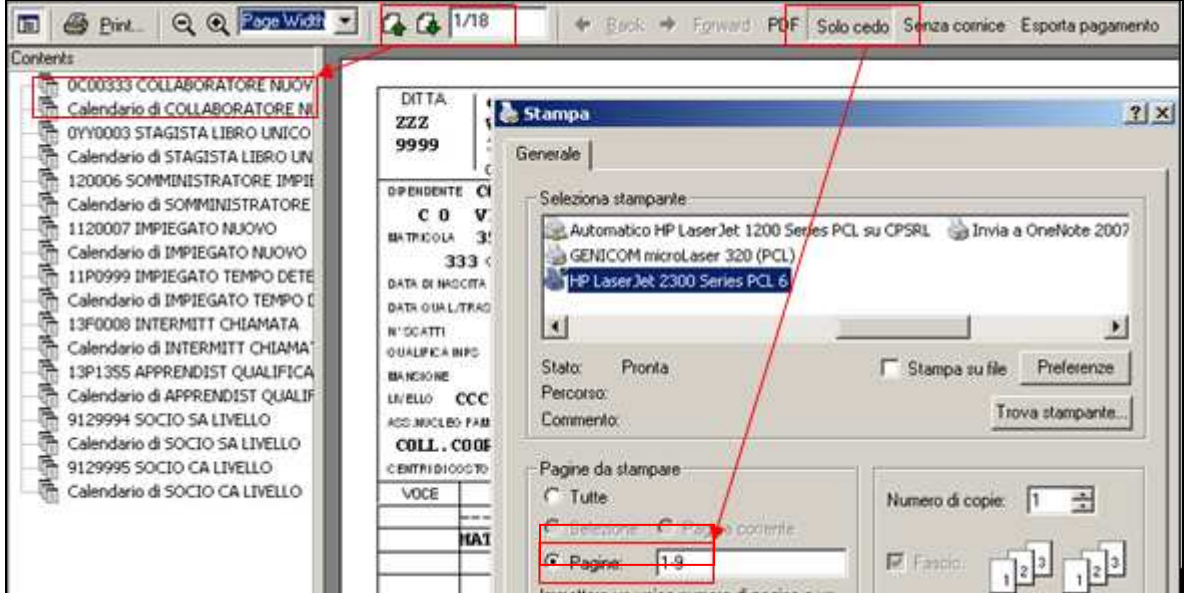

Pertanto, nel caso di opzioni di stampa che prevedono l'emissione di un unico foglio (opzioni 1 e 3), anche se utilizzato il nuovo tasto la stampa non subirà modifiche.

### **2.6.1 CALENDARIO**

Riportiamo di seguito un esempio con opzione 2 in 10 videata dell'anagrafica ditta:

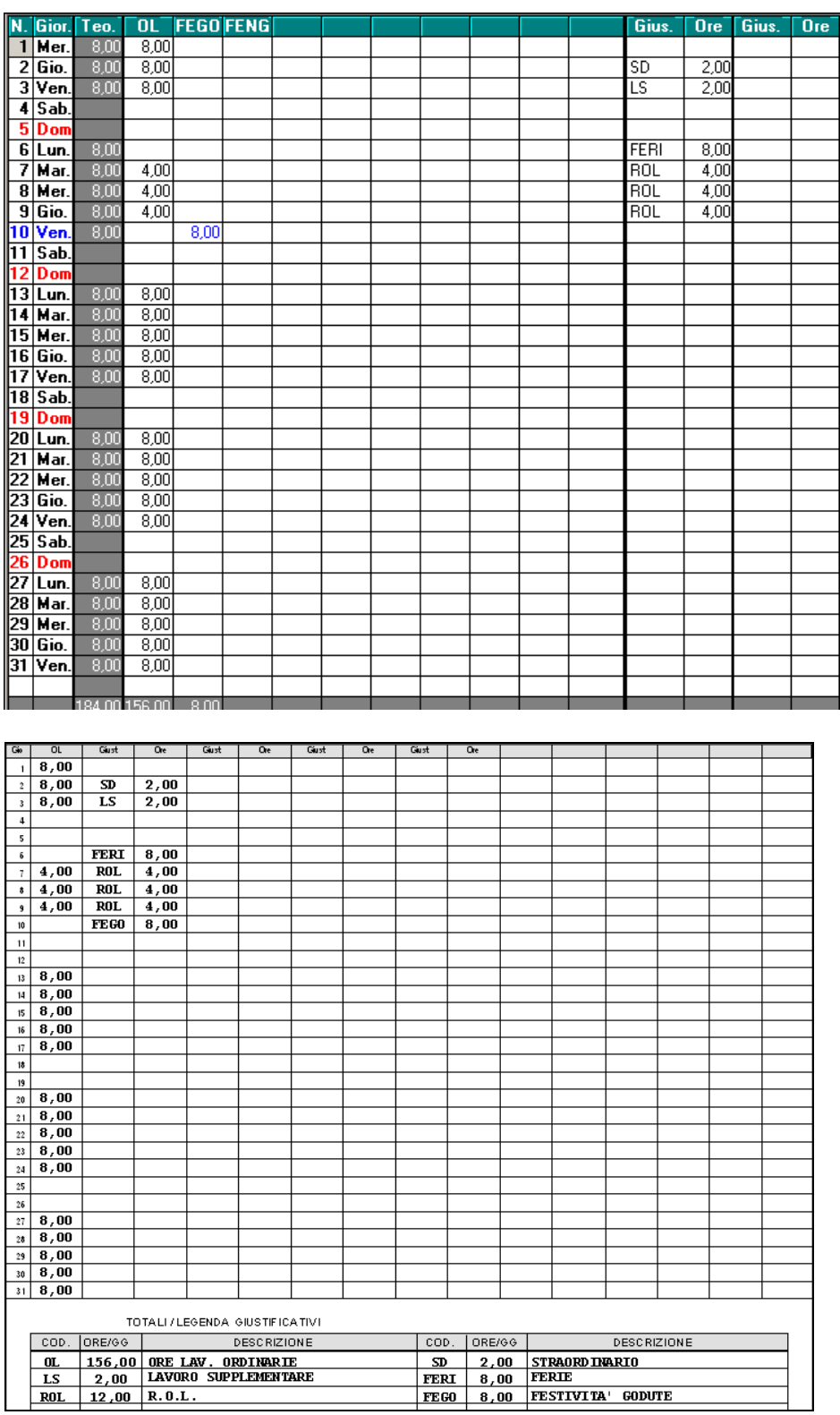

### **2.6.2 FILE**

Nel file

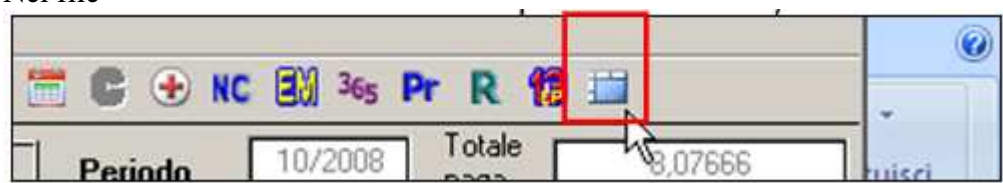

potranno essere consultati in linea i dati di ogni mese per l'anno solare.

Si fa presente che, **i dati contenuti nel file, sono a completa cura Utente e la procedura non esegue alcun controllo** né normativo né logico (esempio congruenza tra presenza giornaliera e totali).

Riportiamo di seguito un esempio con opzione 4 in 10 videata dell'anagrafica ditta:

### COMPILAZIONE FILE PRESENZE

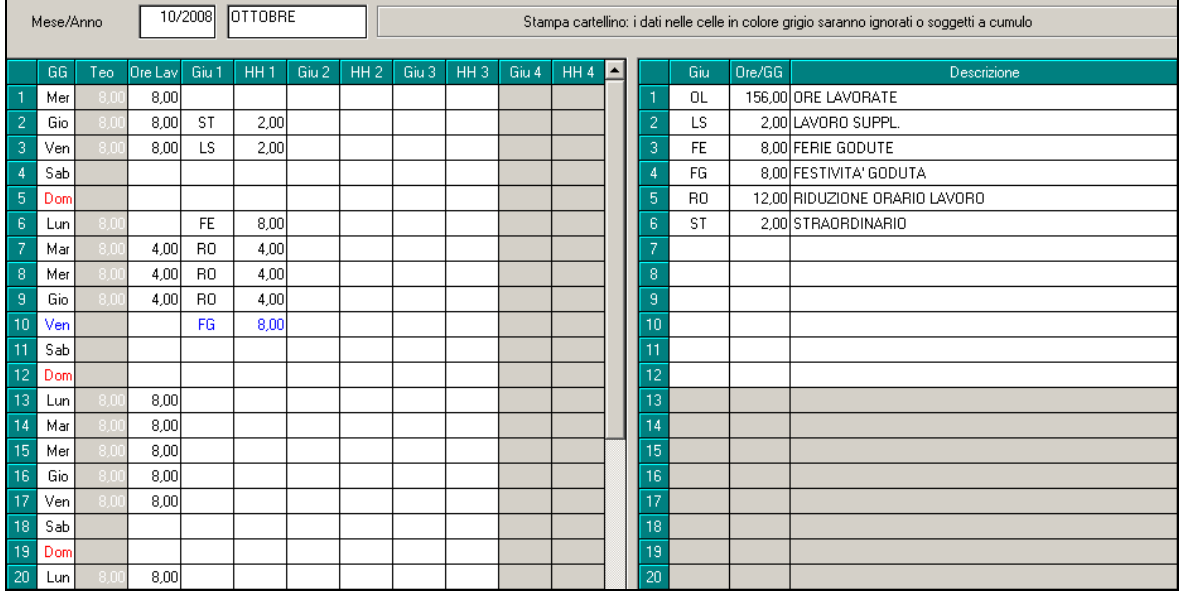

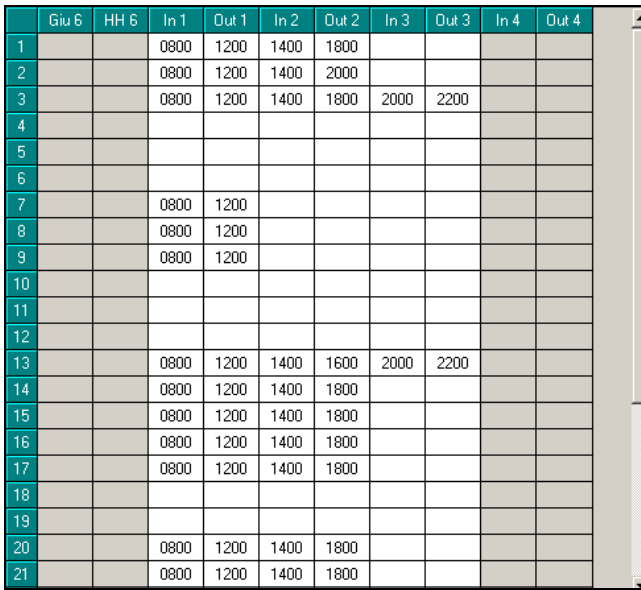

### **STAMPA CARTELLINO**

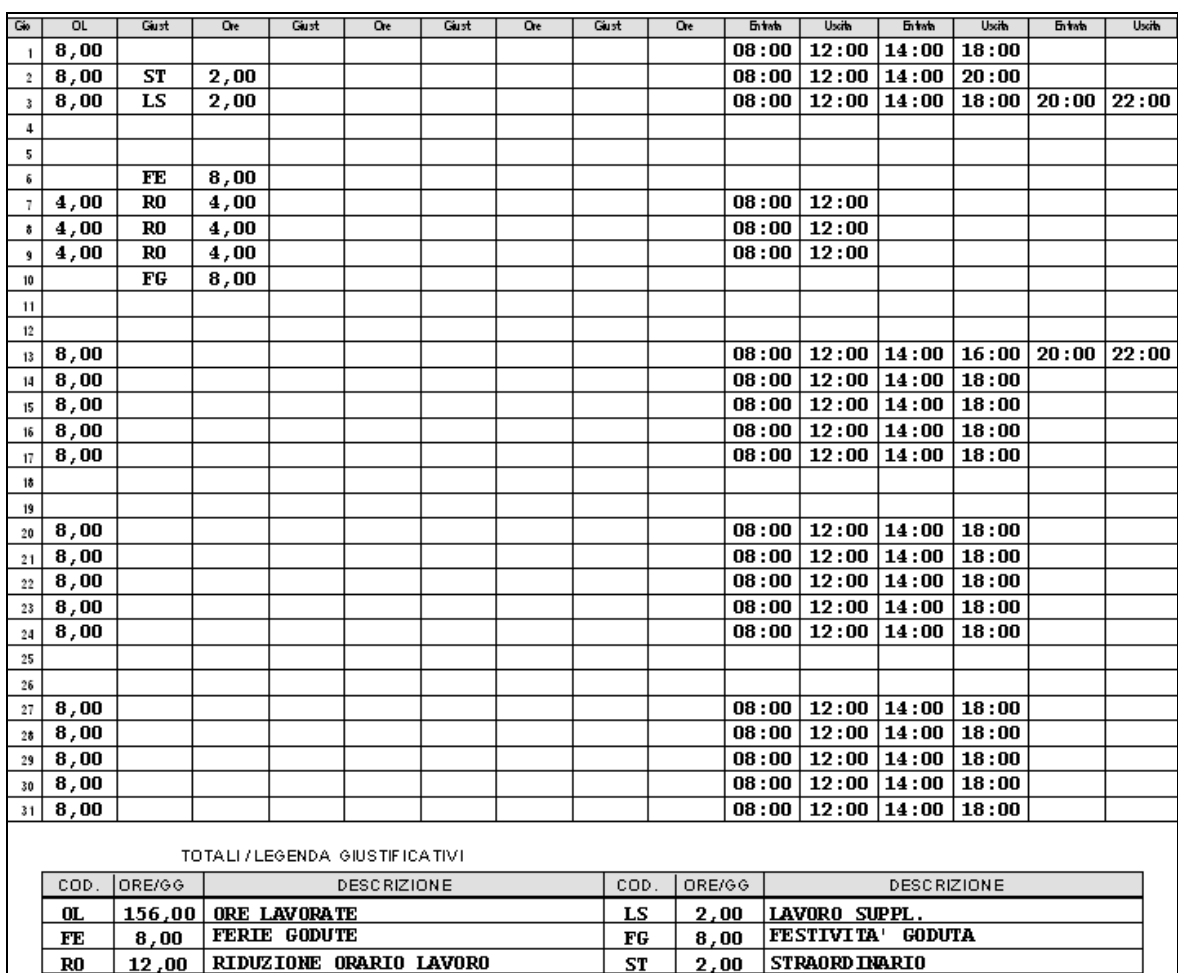

### **2.7. DITTE MESE PRECEDENTE (SFASATE)**

 $\overline{\mathsf{s}}$ 

#### **2.7.1 CEDOLINO**

E' previsto che la **dicitura LAVORATORE CON CALENDARIO SFASATO** per le ditte con gestione mese precedente in 7 videata,

Gestione mese precedente

**esca anche se non richiesta la stampa del cartellino** (esempio ditte che vidimano i cartellini da programma presenze e i cedolini da programma paghe), **pertanto se inserita la dicitura nei commenti (movimento ditta o dipendente) a cura utente la cancellazione per evitare la doppia esposizione.**

La dicitura non verrà riportata per:

- Posizioni I, T, X - Livelli SO CO TA SA CA

### **2.7.2 STAMPA**

E' possibile stampare le presenze del mese precedente, anche per le ditte che non hanno la gestione nella procedura paghe (ASSENZA della scelta S nella 7 videata dell'anagrafica ditta), indicando **l'opzione X nel campo** *Alter.stampa LUL sfasate,* in 10 videata anagrafica ditta

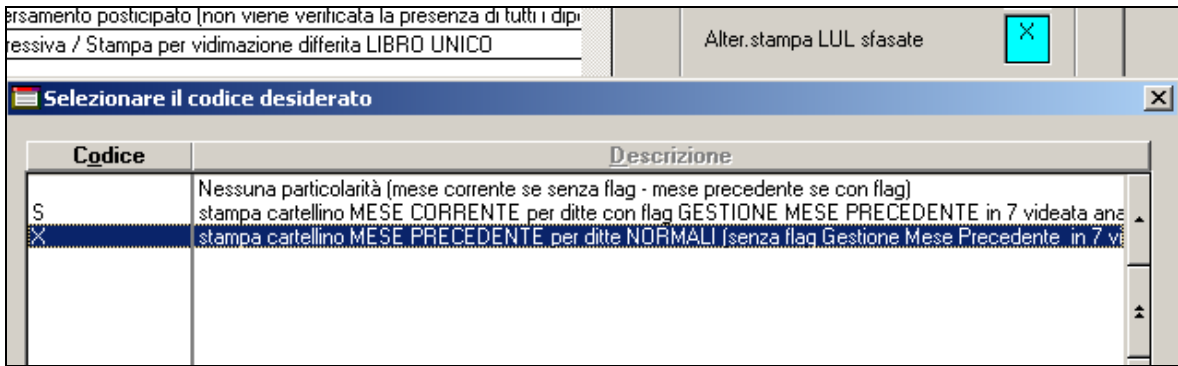

### **2.7.3 STAMPA: 7^ TAB DITTA=>GESTIONE MESE PRECEDENTE (STAN-DARD)**

Nel caso di ditte che hanno una **retribuzione "sfasata"** (valorizzazione delle variabili il mese successivo, scelta S nella 7 videata dell'anagrafica ditta, campo *Gestione mese precedente*), di default la procedura riporta nel cartellino le **presenze del mese precedente** (ad aprile, cartellino di marzo).

Nel caso di ditte che hanno una **retribuzione "normale"** (senza la presenza della scelta S nella 7 videata dell'anagrafica ditta, campo *Gestione mese precedente*), di default la procedura riporta nel cartellino le **presenze del mese corrente** (ad aprile, cartellino di aprile).

### **2.7.4 STAMPA: 10^ TAB DITTA =>ALTERAZIONE STAMPA LUL SFASATE**

### Ditte con retribuzione SFASATA

Per avere il riporto del mese corrente (ad aprile, cartellino di aprile), inserire l'opzione **S** nel campo *Alter.stampa LUL sfasate,* in 10 videata anagrafica ditta,.

L'alterazione può essere indicata solo se la ditta ha la scelta S nella 7 videata dell'anagrafica ditta, campo *Gestione mese precedente* 

Ditte con retribuzione NORMALE

Per avere il riporto del mese precedente (ad aprile, cartellino di marzo), inserire l'opzione **X** nel campo *Alter.stampa LUL sfasate,* in 10 videata anagrafica ditta.

L'alterazione può essere indicata solo se la ditta non ha la scelta S nella 7 videata dell'anagrafica ditta, campo *Gestione mese precedente*

**ATTENZIONE**: al momento la presenza dell'opzione X nella 10 videata, permette solo di:

- Stampare nel cartellino le presenze del mese precedente
- Stampare nel cartellino la dicitura LAVORATORE CON CALENDARIO SFA-**SATO**
- Visualizzare nel calendario il mese precedente e possibilità di accedere al mese corrente

nessun'altra particolarità è comune per le due scelte (esempio le particolarità per la duplicazione archivi).

I dati possono essere inseriti con le seguenti modalità:

#### **nel calendario:**

movimenti mensili, videata del calendario, bottone *Mese succ.->* per permettere l'inserimento delle presenze per il mese che corrisponde alla scheda data

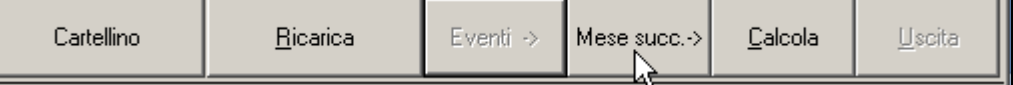

per ritornare nel mese precedente (videata per il caricamento dati nel movimento/cedolino), è presente il bottone *<- Mese prec.* 

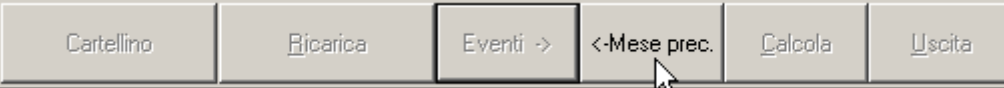

### **nel file (per badge/presenze):**

sia nel movimento che nell'utility, è possibile scegliere il mese/anno, anche se la ditta non ha la retribuzione "sfasata".

### **2.7.5 CEDOLINO**

Ai lavoratori per i quali si stampa il cartellino, viene riportata nel cedolino la frase LAVO-RATORE CON CALENDARIO SFASATO

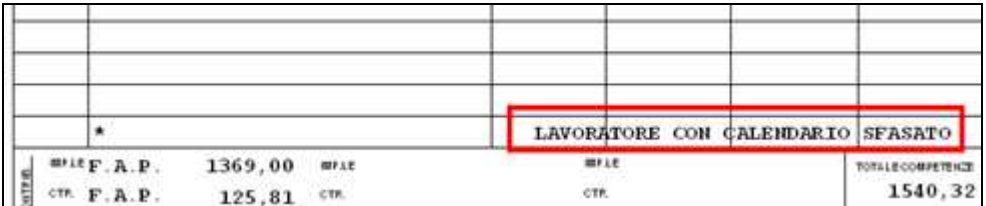

### **2.7.6 VARIE**

- Per effettuare la ristampa del cartellino è necessario eseguire il rifacimento del dipendente/ditta, pertanto verrà sempre ristampato anche il cedolino (vidimato)
- All'inserimento di nuove anagrafiche con i livelli CCC, YYY, SO, CO, TA, SA, CA o con posizione I, T, Z, X, Y saranno caricati a N i nuovi campi in 7 tab *Stampa cartellino* e *Opzioni calendario/presenze* per non effettuare la stampa del CAR-TELLINO.
- Per le anagrafiche con i livelli YYY, SO, CO, TA, SA, CA o con posizione T il cartellino/calendario viene sempre inibito, anche se non presente l'apposita opzione.
- Per la stampa/gestione del cartellino ad eventuali collaboratori, distaccati, somministrati, rimane a cura Utente togliere l'opzione N nel campo in 7 tab *Stampa cartellino* ed inserire gli appositi flag previsti dalla procedura per la stampa e la gestione per la vidimazione o meno del cartellino. Si fa comunque presente che nel CAR-TELLINO dei collaboratori (livello CCC), viene indicato di default il giustificativo PRES con 1, dal lunedì al venerdì, per indicare la presenza giornaliera, pertanto rimane a cura Utente la variazione rispetto a quanto sopra.
- Nel caso di più anagrafiche nel mese, verrà emesso un cartellino ogni rapporto. A cura Utente eventuale diversa gestione.
- Le opzioni per il libro unico, possono essere inserite/variate nell'anagrafica ditta (10 videata) e dipendente (7 videata) anche dopo l'elaborazione della ditta; rimane comunque l'obbligo di inviare le variazioni anagrafiche al Centro prima delle chiusure del mese.
- La stampa del giustificativo avverrà anche se non presenti ore, salva la presenza dell'apposito flag nelle tabelle.

### **2.8. ANNOTAZIONI LUL**

Le annotazioni saranno cosi gestite:

#### **2.8.1 MOVIMENTO DITTA**

- Nel **movimento ditta**, bottone 8 "Commenti" è possibile inserire delle comunicazioni valide per tutti i dipendenti, che verranno riportate nella sezione 'Comunicazioni' in fondo al cedolino o nel cartellino se scelta la stampa su 2 pagine (opzione in 10 tab ditta).

Nella videata

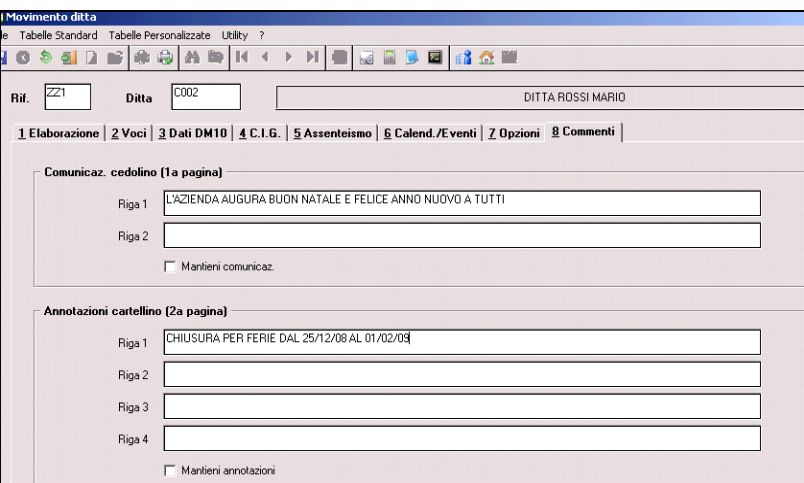

#### Nel cedolino

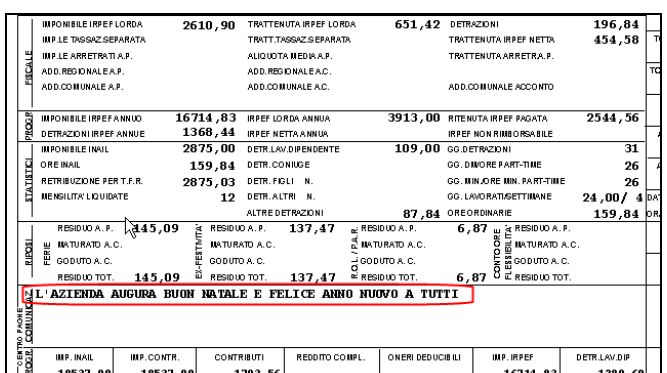

Nel cartellino

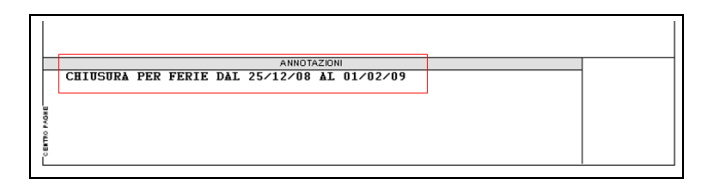

### **2.8.2 MOVIMENTO DIPENDENTE**

- Nel **movimento dipendente** sono presenti i bottoni Commenti e Ulter. commenti

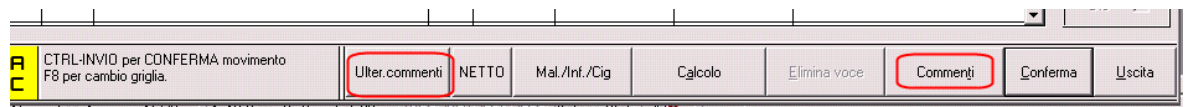

Commenti: possono essere inseriti dei commenti che verranno stampati nel cedolino o nel cartellino; se presenti prevarranno su quelli inseriti nei 'Movimenti ditta' che pertanto non verranno riportati.

Ulter. commenti: permette di inserire delle diciture che verranno stampati sotto l'ultima voce presente del cedolino. Se si vogliono mantenere le righe da un mese all'altro, è possibile mettere la spunta sui righi

Nel bottone

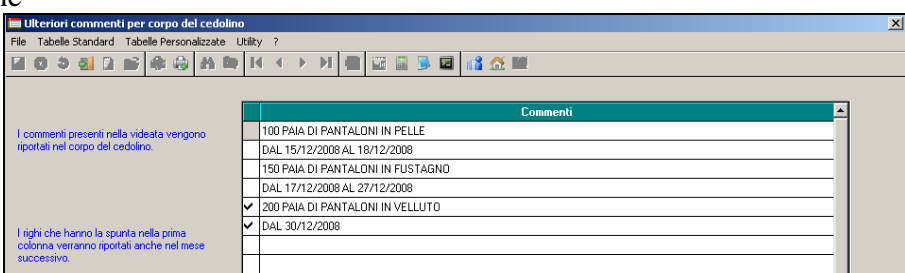

Nel cedolino

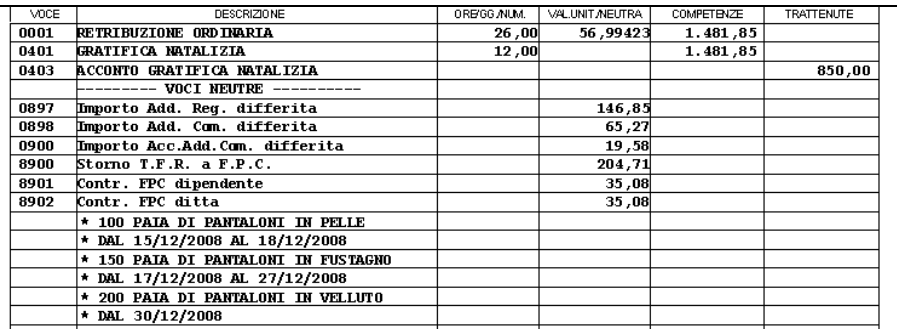

Le annotazioni da riportare nel cartellino, saranno ignorate se scelta la stampa su unico foglio del cedolino e del cartellino (opzioni in ditta 1 / 3….).

# **2.9. RIFACIMENTI**

Nel caso di ristampa del cedolino, è necessario darne comunicazione. Abbiamo provveduto ad effettuare le seguenti implementazioni.

### **2.9.1 MOVIMENTI DITTA**

Nel momento in cui si indica "R" nel movimento ditta al conferma viene riportato in automatico la "S" nel nuovo campo e viene anche visualizzato il messaggio come da immagine

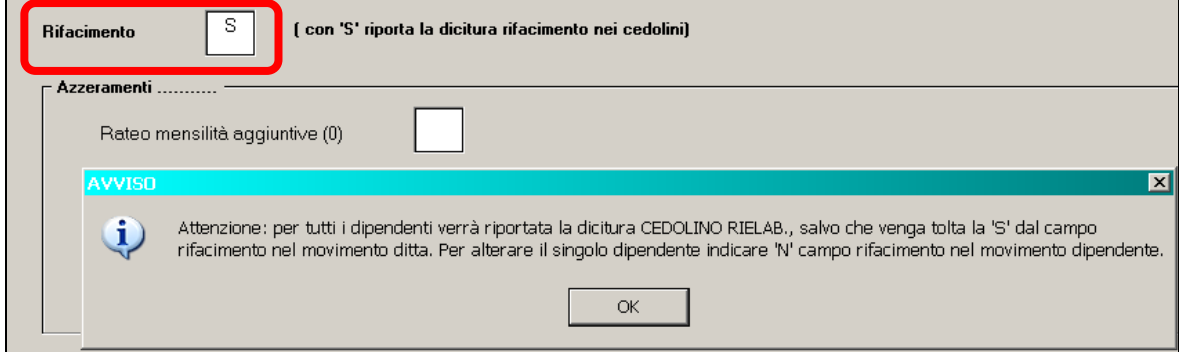

Il messaggio sta a indicare che per tutti i dipendenti della ditta nel

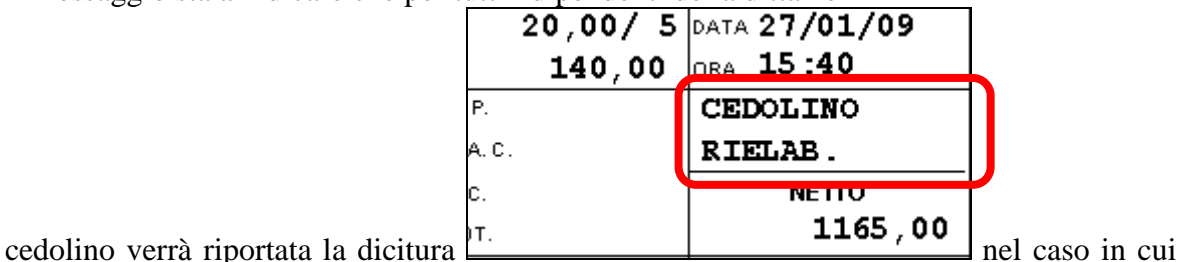

per un unico dipendente non si vuole visualizzare la dicitura basta indicare "N" nel campo  $N$  del movimento.</u> Rifacimento

Se la dicitura non deve essere visualizzata per l'intera ditta è necessario togliere la "S" dal campo "rifacimento" del movimento ditta.

**ATTENZIONE:** anche se presente la "S" nel movimento ditta per i singoli dipendenti non verrà riportata la "S" nel campo rifacimento, ma il campo sarà a blank.

Questo perché se fosse presente la "S" nel caso in cui non si volesse la dicitura per l'intera ditta bisognerebbe entrare nel singolo movimento per toglierla

### **2.9.2 MOVIMENTO DIPENDENTE => RIFACIMENTO DIPENDENTE**

In automatico nel movimento viene compilato il campo Rifacimento S. nel caso in cui non si voglia la descrizione "CEDOLINO RIELAB." Inserire la "N" .

# **2.10. MOVIMENTI/CALENDARIO/FILE ORARIO**

### **2.10.1 DITTE NORMALI**

E' stato previsto che, le varie parti che compongono il libro unico, pertanto il movimento (cedolino) e i file calendario/file orario (cartellino) siano sempre trattate insieme, con riferimento al mese corrente come da scheda data.

- ELIMINAZIONE DIPENDENTE/DITTA: se presenti verranno cancellati il movimento, il calendario e il file orario

- FORMATTAZIONE DIPENDENTE: è previsto l'azzeramento del movimento/calendario/file orario per singolo dipendente, indicando posizione C, qualsiasi data di cessazione se non presente e poi ripristinare la posizione iniziale.
- FORMATTAZIONE DITTA: per la formattazione dei movimenti/calendario/file orario a livello ditta, utilizzare la scelta *Formattazione movimenti/calendario/file orario*, presente in Utility Centro, Altro, Sistemazioni varie

Formattazione movimenti/calendario/file orario

E' prevista la possibilità di selezionare solo uno dei tre.

- DUPLICAZIONE COMPLETA DIPENDENTE/DITTA: se presenti verranno duplicati il movimento, il calendario e il file orario
- CAMBI QUALIFICA/RIPRISTINI QUALIFICHE PREC: se presenti verranno duplicati il movimento, il calendario e il file orario

Esempio: eliminazione nel mese di novembre di un dipendente già movimentato

- Cancellato il movimento
- Cancellato il calendario di novembre
- Cancellato il file orario di novembre.

### **2.10.2 DITTE MESE PRECEDENTE (SFASATE)**

Vengono effettuate le medesime specifiche sopra riportate con la particolarità che oltre al mese corrente come da scheda data, vengono utilizzati anche i dati del mese precedente. Esempio: eliminazione nel mese di novembre di un dipendente già movimentato

- Cancellato il movimento
- Cancellato il calendario di novembre e di ottobre
- Cancellato il file orario di novembre e di ottobre.

### **2.11. INSERIMENTO MOVIMENTI**

Sono presenti le seguenti funzioni di inserimento movimenti

 $\Box$  Gestione calendario

 $\Box$  Gestione cartellino da file

 $\Box$  Gestione calendario senza totalizzazioni

□ Import automatico da Rileva LightWeb

### **2.11.1 GESTIONE A CALENDARIO**

Tale gestione, presente da parecchi anni, prevede che, per ogni dipendente ad eccezione di alcune situazioni particolari (posizioni T, livello SO, CO…), si acceda prima al calendario e al conferma della videata tramite bottone *Calcola,* si carichino nel movimento a totali i conteggi dei giustificativi inseriti all'interno del calendario stesso.

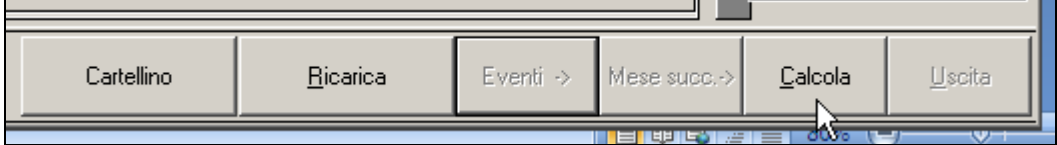

### **2.11.2 GESTIONE CALENDARIO SENZA TOTALIZZAZIONI**

Tale gestione prevede che, per ogni dipendente ad eccezione di alcune situazioni particolari (posizioni T, livello SO, CO…), si acceda prima al calendario ma al conferma della videata tramite bottone *Ritorna,* non vengono caricati nel movimento a totali i conteggi dei giustificativi inseriti all'interno del calendario stesso.

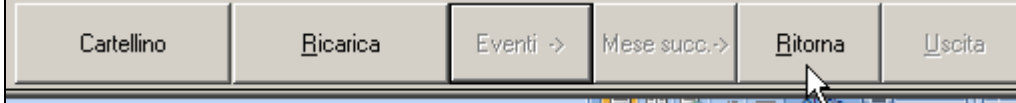

Da GENNAIO 2009 potrà essere visualizzato il calendario senza totalizzazioni, per la compilazione a cura Utente, anche se presente la gestione cantieristica.

### **2.11.3 IMPORT AUTOMATICO DA RILEVA LIGHTWEB**

Effettua l'import automatico per chi esegue l'inserimento delle presenze con il programma Rileva LightWeb, per tutta la specifica si rimanda all'apposito manuale.

### **2.11.4 GESTIONE CARTELLINO DA FILE**

Tale gestione, alternativa al calendario con o senza totalizzazione, prevede che, per ogni dipendente ad eccezione di alcune situazioni particolari (posizioni T, livello SO, CO…), si acceda prima al file per la stampa del CARTELLINO e poi al movimento a totali per l'inserimento manuale dei dati, utilizzando o il bottone *Conferma* (i cambiamenti vengono salvati automaticamente) o il bottone *Uscita* (viene chiesto se devono essere salvate le eventuali variazioni eseguite).

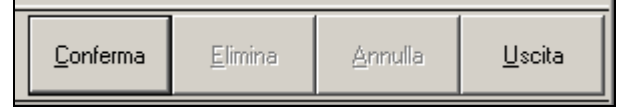

Nella procedura paghe, all'interno del movimento è presente un'apposita maschera, da compilare a cura Utente con import dalle presenze o manualmente

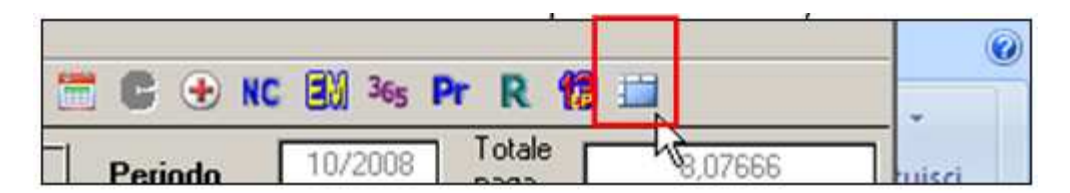

### *2.11.5 FILE*

E' previsto che, se presenti nella 10 videata dell'anagrafica ditta, campo *Stampa libro unico (LUL)* le opzioni 3, 4, 6, 8, B,

- in inserimento dipendenti/movimento ditta, non siano attive le scelte del calendario/eventi

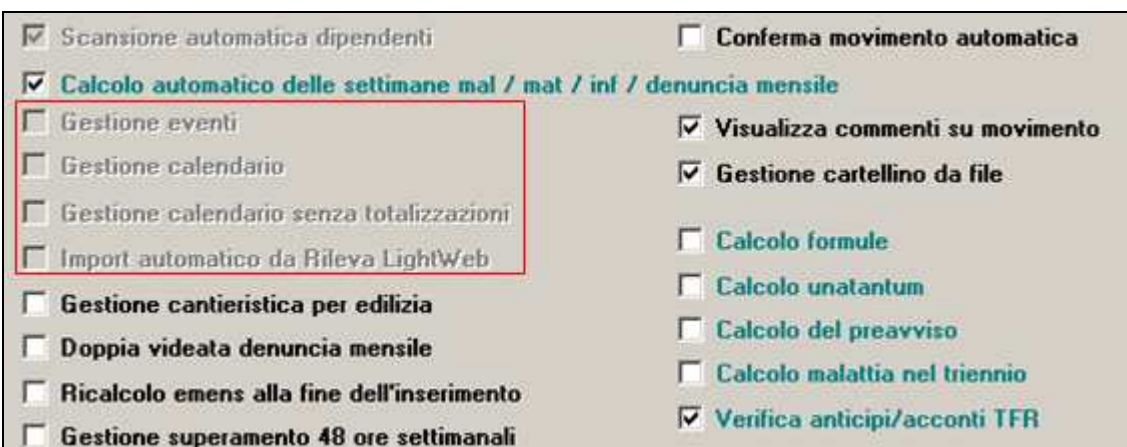

se presenti le spunte che risultano bloccate, è necessario variare l'opzione in 10 tab ditta per deselezionarle e poi reinserirla;

- nel movimento non sia attiva l'icona del calendario ma solo quella del file

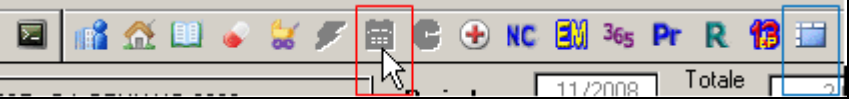

L'icona nel movimento può essere automaticamente visualizzata prima dell'inserimento dei totali, utilizzando l'apposita scelta, mentre indipendentemente dalla scelta presente nella 10 videata dell'anagrafica ditta, campo *Stampa libro unico,* il file può essere consultato/variato da Utility ac, Libro unico/calendario/file orario/eventi, *Visualizzazione/variazione file orario* 

### Visualizzazione/variazione file orario

Nella videata è presente il calendario giornaliero per l'inserimento delle ore teoriche, delle ore lavorate, dei giustificativi, delle timbrature e dei giustificativi utilizzati

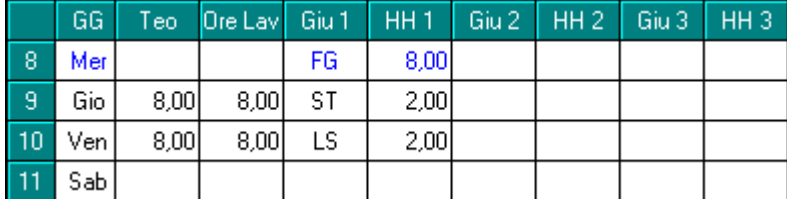

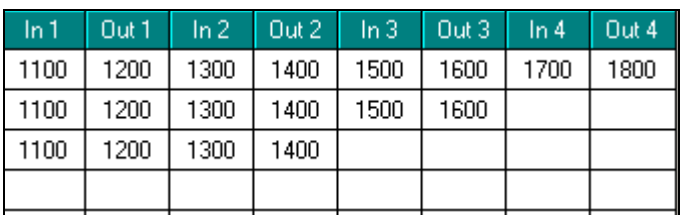

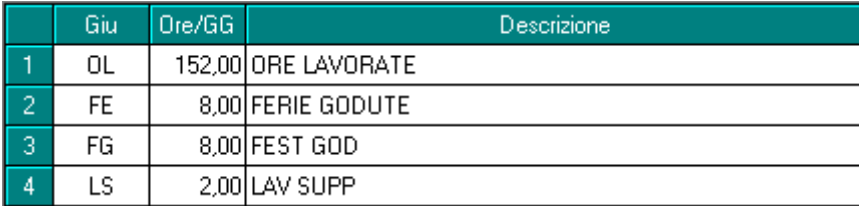

**Attenzione**: in base all'opzione per la stampa in ditta, vengono evidenziati con colore grigio le celle contenenti dati che non vengono portati in stampa per tipo opzione (esempio timbrature giornaliere se opzione 3), per mancanza di spazio (esempio legenda oltre il dodicesimo giustificativo) o che vengono riportati cumulativamente (esempio giustificativi da 4 a 6 se opzione 3).

E' prevista la possibilità di riportare, per la medesima colonna, in più righi, il medesimo valore. Il dato viene riportato tramite trascinamento, dal lunedì al sabato, esclusa la domenica e i festivi, pertanto rimane a cura Utente la cancellazione nei giorni non previsti (esempio il sabato)

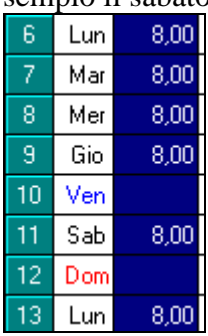

# **2.12. IMPORT MOVIMENTI DA PRESENZE**

### **2.12.1 IMPORT A TOTALI/SPECIALE**

In "*Utility a.c.*" - "*Import movimenti da presenza*" nell'utility "*01) Import a totali*" e "*05) Import speciale (solo matricola dip.)*" sono state apportate le seguenti modifiche nella sezione "*Import da presenze*" per permettere tre diverse modalità di importazione dei movimenti da presenze.

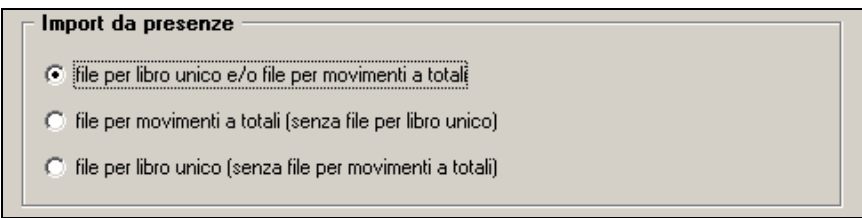

E' presente anche una opzione da utilizzare nel caso in cui non si vogliano importare le timbrature nel file del cartellino per LUL (e pertanto evitarne la stampa nel cartellino).

Opzioni -Non riportare le timbrature nel LUL

I file creati dalle presenze dovranno le seguenti caratteristiche:

- File da presenze per movimenti a totali manterranno le stesse caratteristiche già in essere.
- File da presenze per libro unico dovranno essere impostati come indicato nelle spiegazioni PDF per il tracciato TRORAPRO.

Le tre scelte previste sono le seguenti:

- "*file per libro unico e/o file per movimenti a totali*": nuova scelta per l'importazione da presenze del file per movimenti a totali e/o del file per il libro unico. I due file creati dalle presenze dovranno essere zippati, il nome del file dovrà essere composto da: PRESENZE\_ + CODICE AZIENDA\_ (7 bytes) + PERIODO PAGHE (MMAAAA).ZIP. Ad esempio PRESENZA\_ZZ10001\_102008.ZIP contiene i file per la ditta ZZ10001 relativi al periodo paghe di ottobre 2008. Per chi utilizza il programma delle presenze RILEVA FULL di Centro Paghe la creazione del file ZIP con entrambi i file è automatica. Per chi utilizza altri programmi presenza e vuole caricare entrambi i file dovrà zippare gli stessi in un file ZIP come sopra descritto.
- "*file per movimenti a totali (senza file per libro unico)*": scelta già in essere che mantiene le stesse funzionalità per l'importazione da presenze del file per movimenti a totali.
- "*file per libro unico (senza file per movimenti a totali)*": nuova scelta per l'importazione da presenze del file per libro unico.

Durante il caricamento del file viene effettuato il controllo se quanto caricato corrisponde al mese di elaborazione diversamente verrà proposto il seguente messaggio:

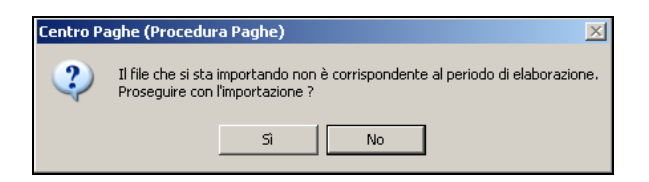

Cliccando il tasto "*SI*" il file viene comunque importato per il mese interessato al caricamento cliccando il tasto "*NO*" il file non viene importato.

Il controllo del mese viene effettuato sul periodo (mese e anno: MMAAAA) indicato nel file da importare.

In presenza di ditte che hanno retribuzione "sfasata" (valorizzazione delle presenze il mese successivo), anagrafica ditta videata 7  $\rightarrow$  casella "*Calcolo straord. e malattia mese prec.*" impostata con opzione "*S*", per le quali saranno effettuati 2 import in momenti diversi il controllo del mese verrà così effettuato:

- per il caricamento del file per movimenti a totali verrà verificato che il mese caricato corrisponda ad un mese precedente quello di elaborazione
- per il caricamento del file presenze per libro unico verrà verificato che il mese caricato corrisponda al mese di elaborazione.

### *Importazione file:*

• "*file per libro unico e/o file per movimenti a totali*": utilizzando la suddetta dopo aver selezionato il file ZIP da caricare ed aver cliccato il tasto "*Conferma*" verrà proposta la videata per il caricamento del file per movimenti a totali le modalità di caricamento rimangono come prima.

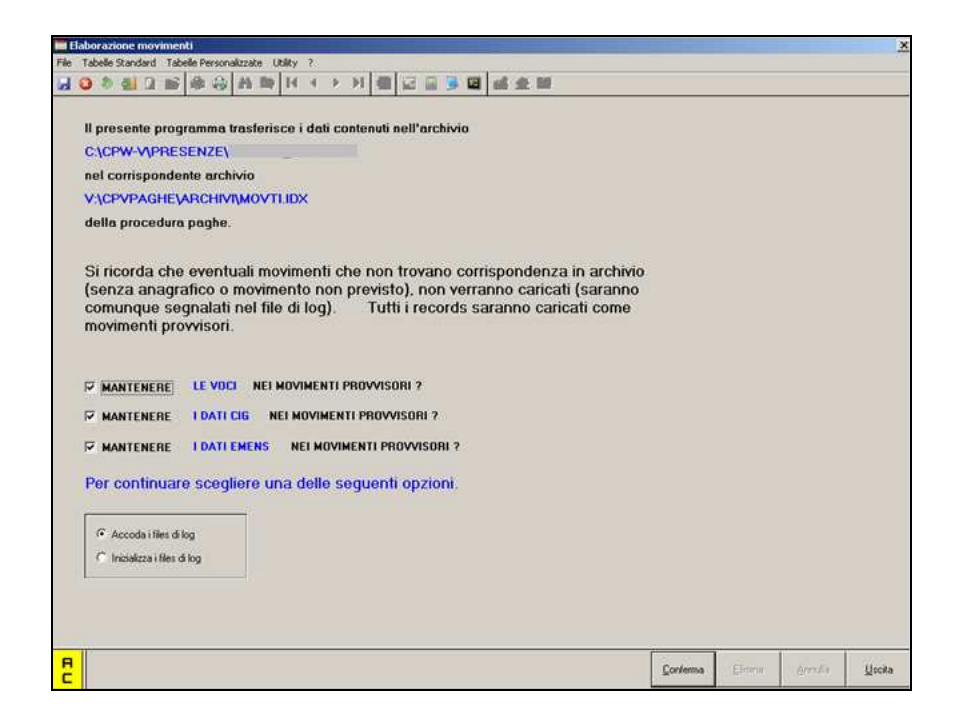

Dopo aver effettuato l'import del file cliccare il tasto "*Uscita*" per chiudere la videata e in automatico inizierà il caricamento del file per libro unico. Durante il caricamento verrà proposta una videata di scorrimento dei dipendenti elaborati:

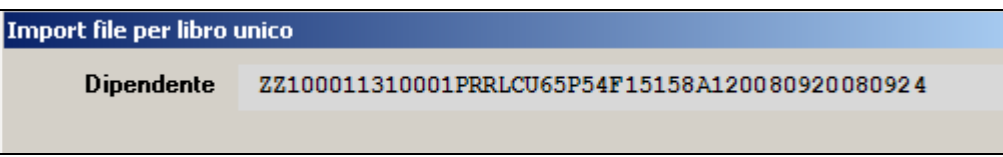

Se presenti dipendenti che hanno gli stessi codici, come da impostazione di import, viene proposto il seguente messaggio:

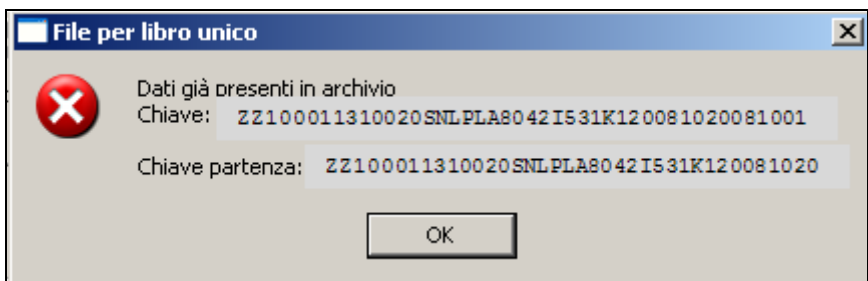

Cliccare il tasto "*OK*" per chiudere il messaggio e proseguire con l'import di altri dipendenti.

Alla fine del caricamento viene proposto il seguente messaggio:

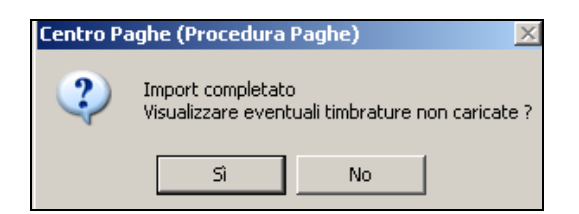

Cliccando il tasto "*SI*" viene aperto un foglio excel riportando eventuali dipendenti non caricati ed i relativi dati non caricati, di seguito si riporta un esempio del foglio excel creato.

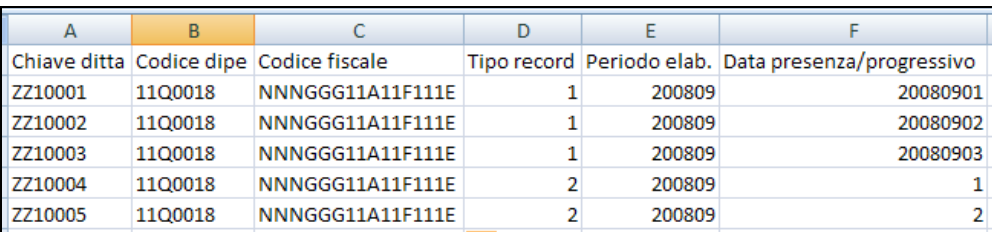

Cliccando il tasto "*NO*" il messaggio viene chiuso e non viene creato il foglio excel.

- "*file per movimenti a totali (senza file per libro unico)*": utilizzando la suddetta dopo aver selezionato il file per movimenti a totali da caricare ed aver cliccato il tasto "*Conferma*" verrà proposta la videata per il caricamento del file per movimenti a totali le modalità di caricamento rimangono come prima.
- "*file per libro unico (senza file per movimenti a totali)*": utilizzando la suddetta dopo aver selezionato il file per libro unico ed aver cliccato il tasto "*Conferma*" in automatico inizierà il caricamento del file per libro unico.

### **2.12.2 COPIA TRACCIATI**

Sono presenti le specifiche tecniche del tracciato e relativa spiegazione in PDF, per il tracciato TRORAPRO per il libro unico e la spiegazione in PDF per il tracciato TRRILEVA per i movimenti a calendario.

### **2.13. STAMPE SOPPRESSE**

In seguito all'entrata in vigore del Libro unico, alcuni stampati non verranno più forniti in automatico in quanto non più richiesti dalla normativa.

### **2.13.1 REGISTRI PRESENZA VIDIMATI**

Vedere al riguardo l'utility ac REGISTRI PRESENZA NON VIDIMATI – STAMPA.

### **2.13.2 RIEPILOGO MENSILE RETRIBUZIONI (IN ELABORAZIONE)**

Si ricorda che il riepilogo delle retribuzioni che veniva stampato vidimato durante l'elaborazione, contenente i totali della posizione INAIL, non verrà più stampato.

E' presente la possibilità di stamparlo su richiesta, ma non vidimato, inserendo la **scelta E nella 10 tab ditta, rigo 46** STAMPA RIEPILOGHI INAIL GIORNALIERI E/O MENSI-LI NON VIDIMATI. Inoltre è prevista anche **la scelta T** per avere, oltre al riepilogo in oggetto, anche il riepilogo vidimati inail.

### **2.13.3 RIEPILOGO VIDIMATI INAIL (BPYM08L) (CHIUSURE MENSILI)**

Si ricorda che il riepilogo dei numeri INAIL utilizzati che veniva stampato con le chiusure mensili, non verrà più stampato.

E' presente la possibilità di stamparlo su richiesta, ma non vidimato, inserendo la **scelta M nella 10 tab ditta, rigo 46** STAMPA RIEPILOGHI INAIL GIORNALIERI E/O MENSI-LI NON VIDIMATI. Inoltre è prevista anche **la scelta T** per avere, oltre al riepilogo in oggetto, anche il riepilogo delle retribuzioni mensili.

# **2.14. UTILITY ANNO CORRENTE**

### **2.14.1 LIBRO UNICO/CALENDARIO/FILE ORARIO/EVENTI**

### *2.14.2 REGISTRI PRESENZA NON VIDIMATI - STAMPA*

Come previsto, i registri presenza vidimati non verranno più stampati al centro, ma viene comunque data la possibilità di effettuare la stampa presso lo studio, da Utility ac:

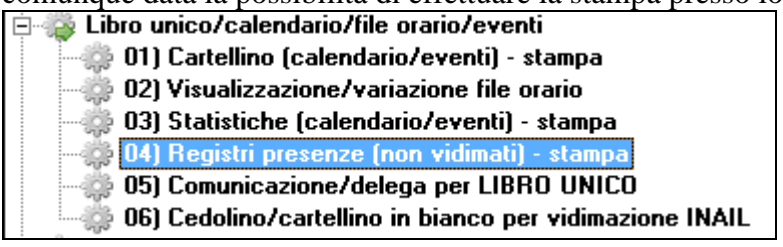

#### Nella 10^ tab anagrafica ditta

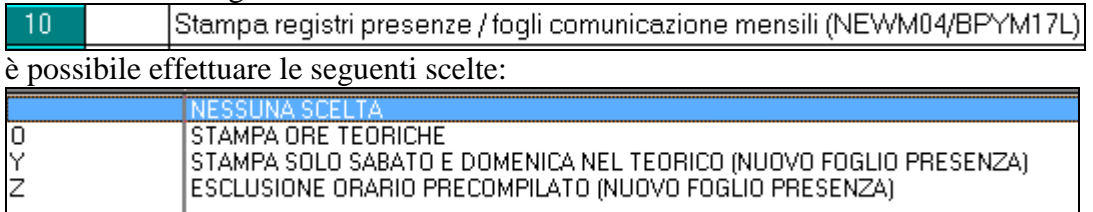

#### Nella prima videata vengono riportate tutte le ditte che hanno una delle tre scelte:

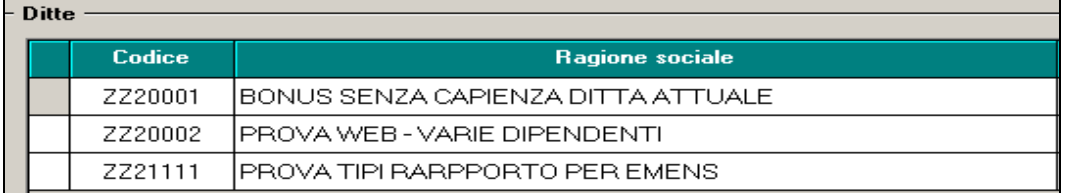

#### *Scelta O*

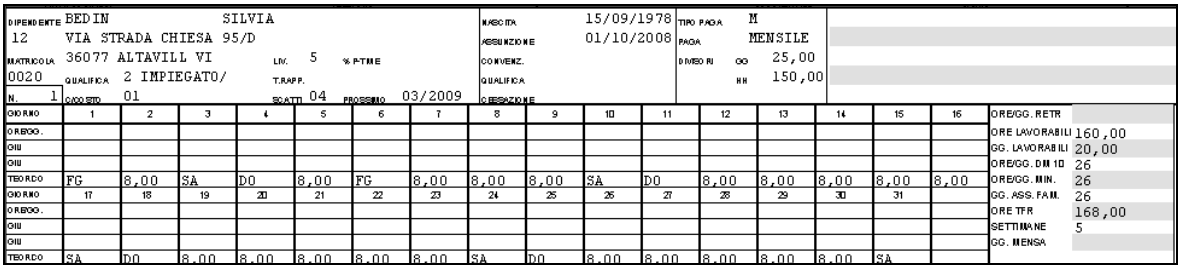

#### *Scelta Y*

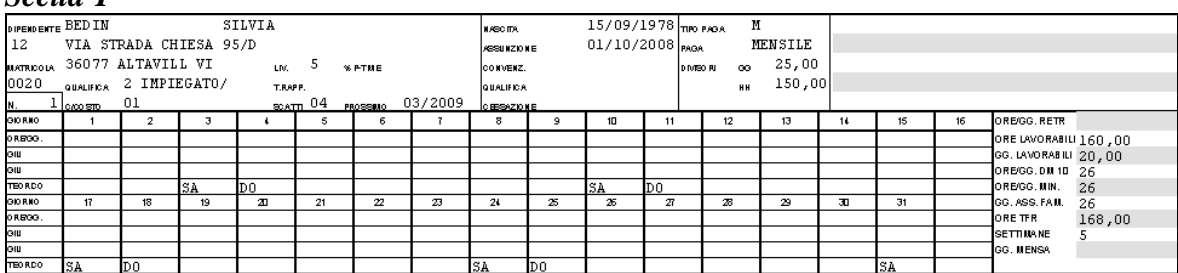

#### *Scelta Z*

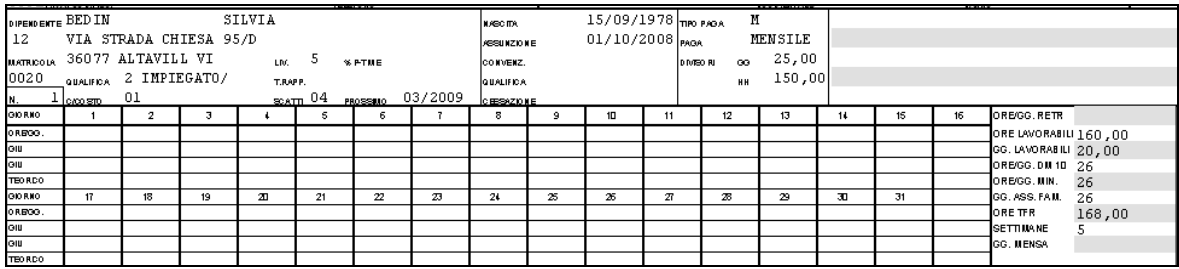

**Da GENNAIO 2009** le domeniche vengono evidenziate in grigio

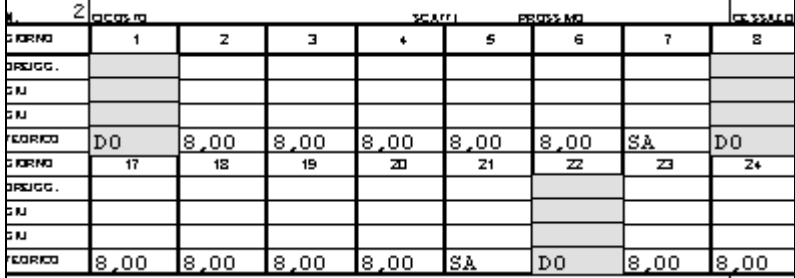

**Da FEBBRAIO 2009** vengono evidenziate le colonne che hanno nel campo "teorico" una stringa che non sia "SA".

Quindi "DO" "FG" oppure "FE".

Riportiamo un esempio di gennaio 2009

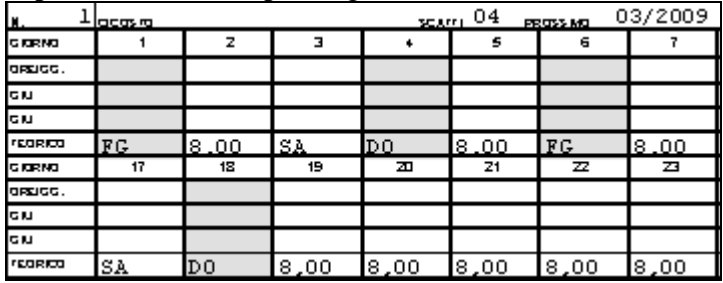

**Da MARZO 2009** è stata aggiunta nella stampa la possibilità di stampare/non stampare anche i dipendenti in posizione "K".

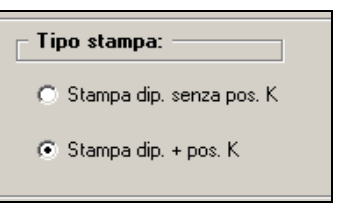

La stampa dei dipendenti in posizione "K" viene eseguita testando la data di assunzione. Vengono dunque riportate in stampa le anagrafiche con posizione "K" e data assunzione uguale o minore al mese che sto gestendo

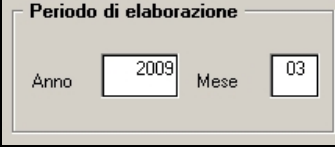

(es: se voglio stampare un registro presenza del mese di Giugno 2009 nella stampa verranno riportati tutti quei dipendenti in posizione "K" che hanno data assunzione uguale o minore al mese attuale di elaborazione).

### *2.14.3 COMUNICAZIONE/DELEGA PER LIBRO UNICO*

E' presente in Utility ac, Libro unico/calendario/file orario/eventi, la scelta *Comunicazione/delega per LIBRO UNICO*

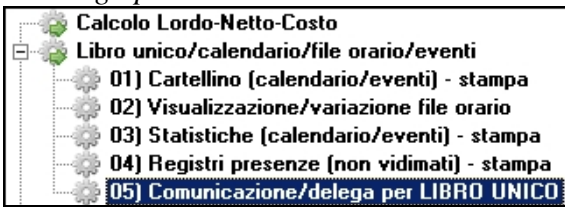

per effettuare le seguenti stampe:

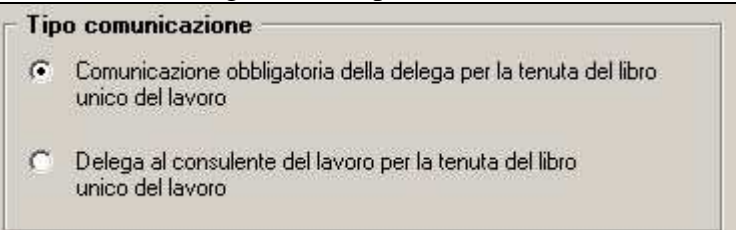

### **PARTICOLARITA'**

Nella stampa è possibile scegliere il tipo di soggetto che presenterà la delega e, nel caso di *Altro soggetto*, compilare i campi sottostanti per ulteriori specifiche:

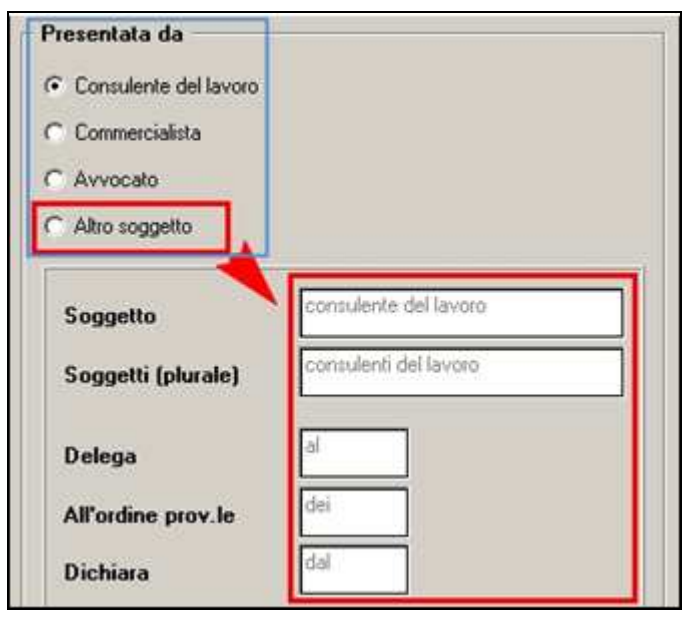

A prescindere dalle scelte effettuate, vengono riportati in automatico alcuni dati presenti nei "Dati studio" e nell' Anagrafica Ditta =>Tab.5 Contratto =>bottone "Rappresentante" . In presenza di ditta individuale, quindi con i dati **non compilati** in Anagrafica Ditta =>Tab.5 Contratto =>bottone "Rappresentante", la stampa riporta i dati necessari per la comunicazione/delega per libro unico da Anagrafica Ditta =>Tab.1 Anag.1 (dati persona fisica, codice fiscale e dati sede legale o domicilio fiscale) e Tab.4 Fiscale (dati sede legale o domicilio fiscale).

Se vengono selezionate più di 8 ditte per la stampa compare il messaggio sotto riportato.

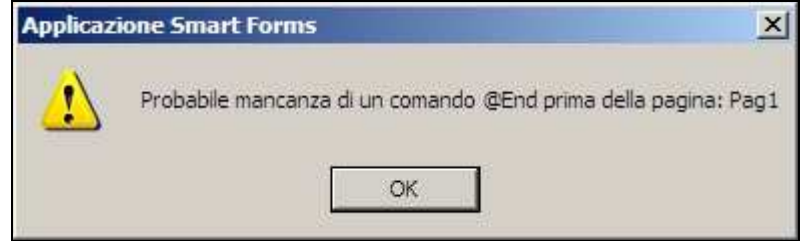

Questo messaggio non influisce sulla generazione delle Deleghe basta confermare il messaggio che appare per ogni ditta selezionata.

Trattandosi di una anomalia legata al software di gestione dei moduli, siamo in attesa della soluzione da parte della ditta fornitrice.

Appena saremo in possesso delle informazioni necessarie, provvederemo alla sistemazione.

Nel testo della comunicazione/delega per libro unico è stata cambiata la dicitura "PAT Inail" con "codice Inail ditta" ed implementata l'esposizione del relativo campo per cui se è compilata la tabella codici ditta in Anagrafica Ditta =>Tab.5 Contratto =>bottone "I-NAIL", la stampa riporta nel relativo campo della comunicazioni i dati "cod. ditta 1" e "cod. ditta 2 " necessari per la comunicazione/delega per libro unico

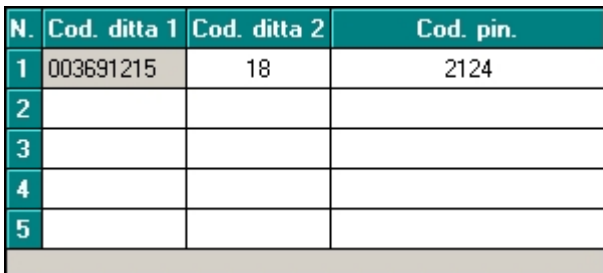

Riportiamo di seguito una parte di lettera con il campo variabile evidenziato:

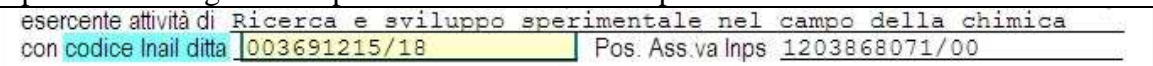

**N.B.:** *Si fa notare che in presenza di più righe compilate nella tabella in Anagrafica Ditta =>Tab.5 Contratto =>bottone "INAIL" il programma non riporta niente nella "comunicazione/delega per libro unico" ed è a cura utente la compilazione del campo.*

Nella maschera opzioni per la stampa, è stata inserita la possibilità di compilare "Luogo e data" da stampare o, come per altri dati variabili, di compilare il campo direttamente nella lettera visualizzata

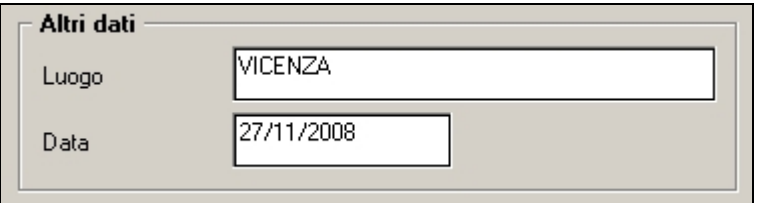

Riportiamo di seguito una parte di lettera con il campo variabile evidenziato come esempio:

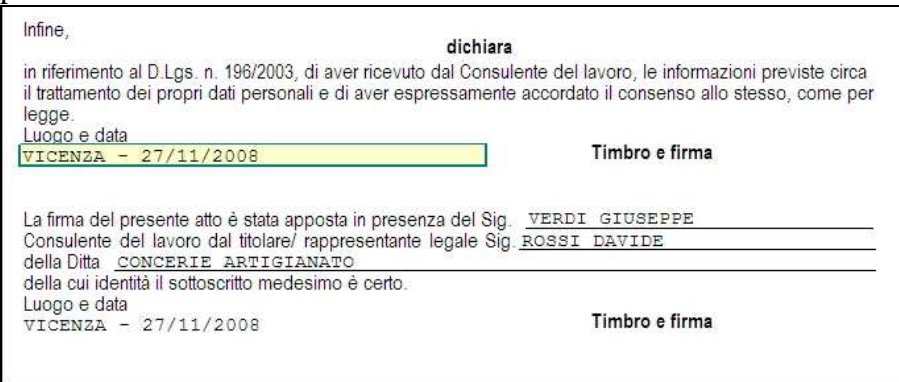

Per i campi non riportati o per modificare quelli riportati, è possibile compilare il campo direttamente nella lettera visualizzata.

### *2.14.4 CEDOLINO/CARTELLINO IN BIANCO PER VIDIMAZIONE INAIL*

E' presente la scelta *06) Cedolino/Cartellino in bianco per vidimazione INAIL* 

Cedolino/cartellino in bianco per vidimazione INAIL

dalla quale è possibile effettuare la stampa in bianco del cartellino / cedolino per la vidimazione INAIL.

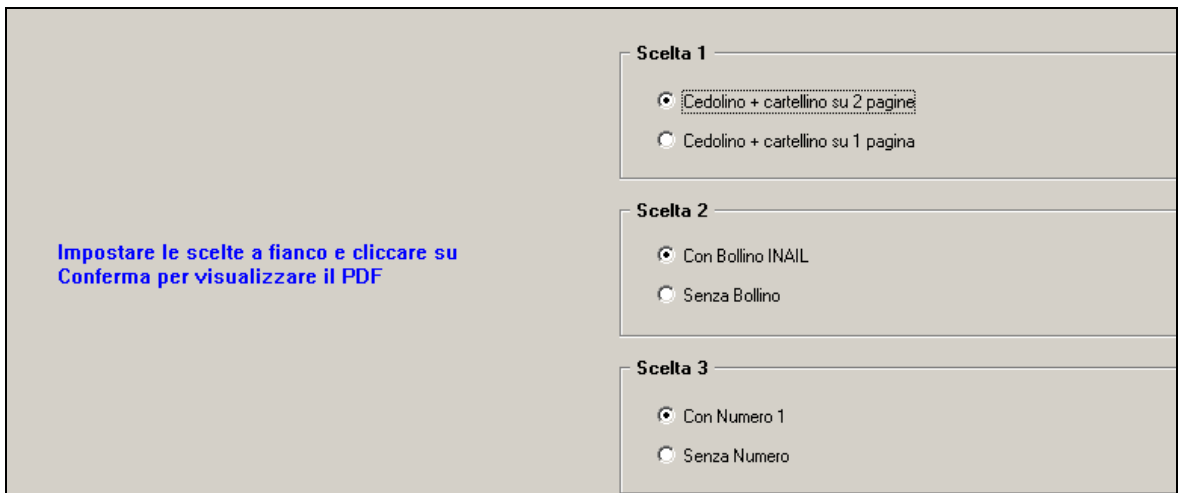

Nella stampa vengono riportate in calce le diciture senza dati, relative all'autorizzazione inail e data/ora:

- 1 pagina

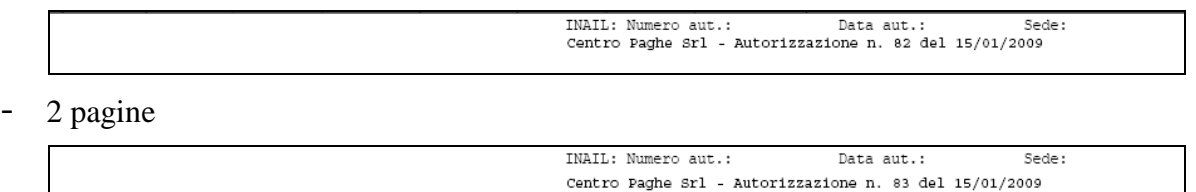

Attenzione: anche se presenti in Dati studio, a PC i dati non verranno riportati.

### **2.14.5 UTILITY RILEVA LIGHTWEB**

Sono presenti le nuove utility per la gestione del programma "Rilevazione lightweb" vedere apposito manuale per la spiegazione completa

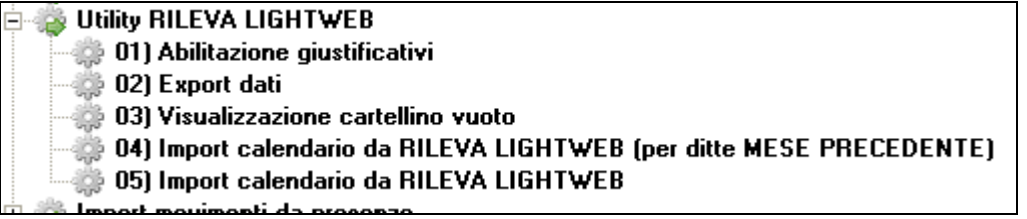

PER SPECIFICHE VEDERE APPOSITO MANUALE

### **2.14.6 AGGIORNA - 29) OPZIONI STAMPA DITTE (10MA TAB)**

Sono presenti i nuovi campi per la gestione del libro unico.

Riteniamo utile ricordarne il funzionamento per l'inserimento o cancellazione delle opzioni, anche se è rimasto invariato:

- inserimento opzioni: indicare nella colonna "+", l'opzione da riportare nelle ditte selezionate (schermata di sinistra)
- cancellazione opzioni/scelta blank: selezionare la colonna "-", per riportare il blank nelle ditte selezionate (schermata di sinistra)

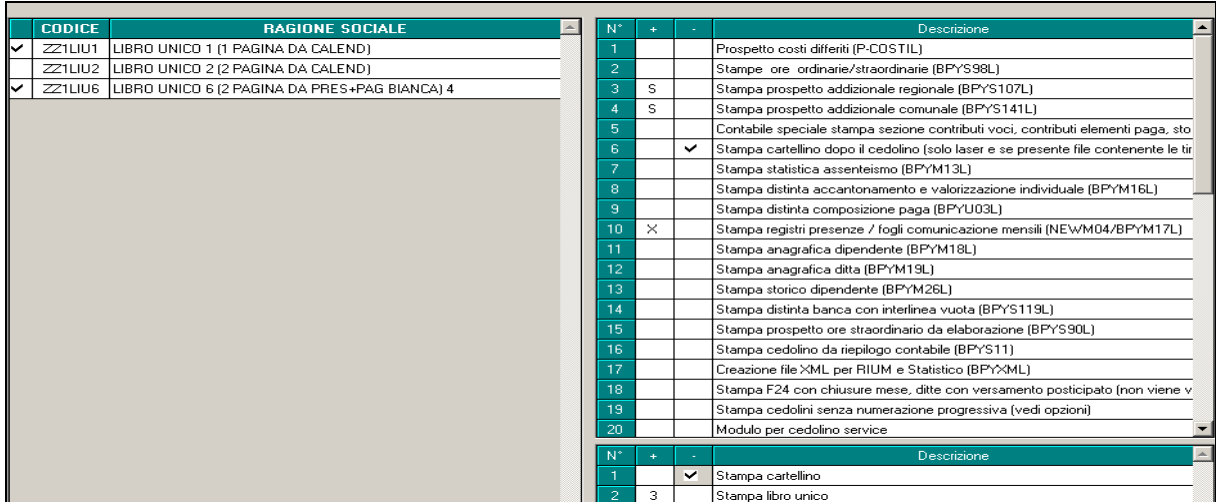

Nella colonna con "+" la scelta deve essere selezionata e deselezionata solo dall'apposita lente (o con F4).

Non può essere presente sia il valore nella colonna "+" che la selezione nella colonna "-" e non può essere inserita l'opzione nella colonna "+" finchè non viene deselezionata la colonna "-".

# **2.15. UTILITY**

### **2.15.1 SALVATAGGIO ARCHIVI**

Abbiamo previsto che, alla scelta di salvataggio dell'archivio Paghe *Anno corrente*, venga selezionato in automatico anche il *Libro unico*, oltre alle già presenti *Tabelle personalizzate*

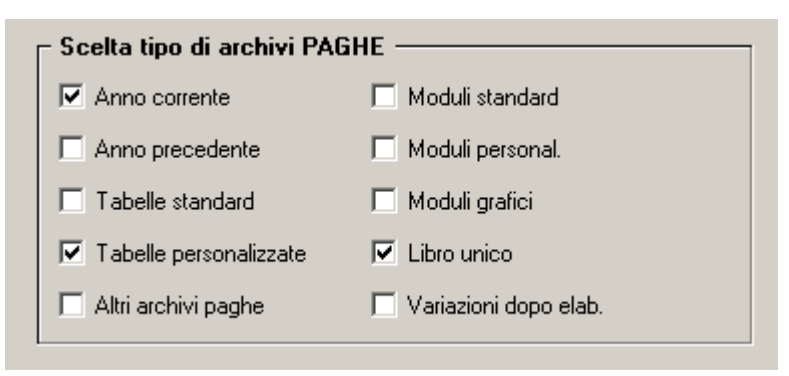